# 设定 ezTCP 参数的程序

# ezManager 使用说明书

Version 1.8

Sollae Systems Co., Ltd.

http://www.eztcp.com

# 目录

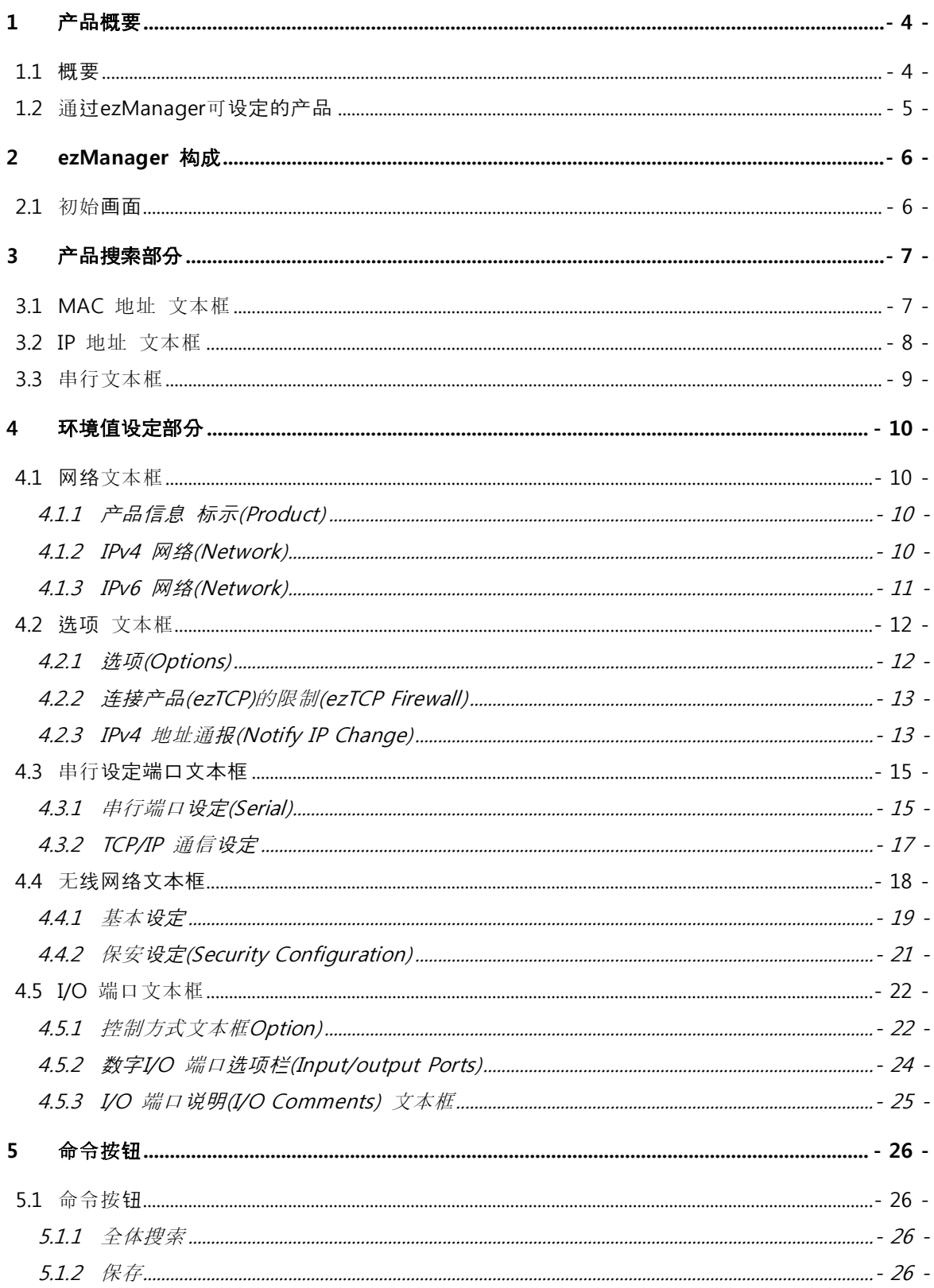

**SOLLAGE SYSTEMS** 

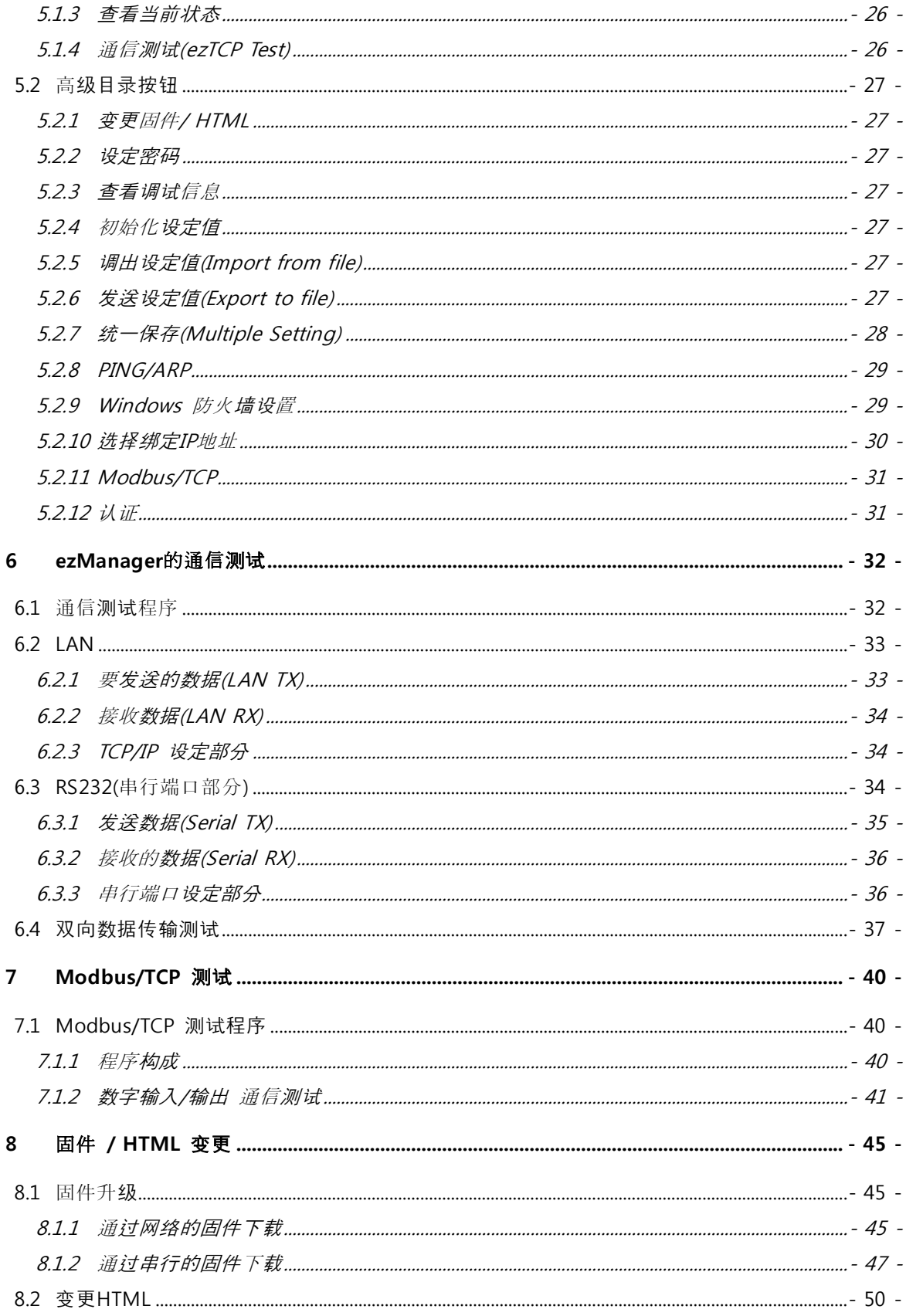

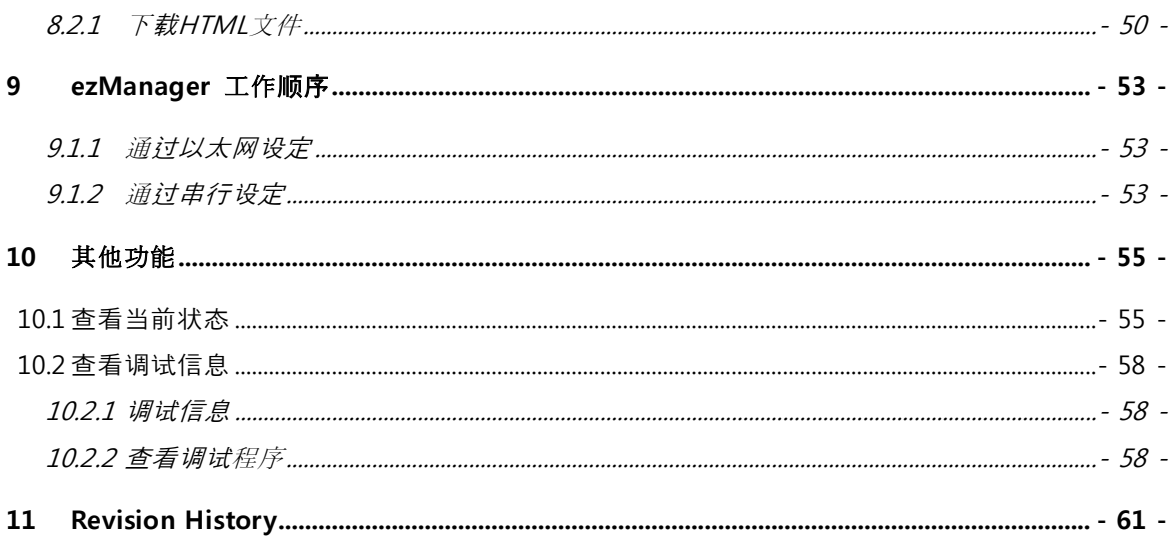

### <span id="page-4-0"></span>1 产品概要

#### <span id="page-4-1"></span>1.1 概要

为了使用所有产品(ezTCP),根据使用目的正确设定IP地址等参数。不仅是有关IP地址相关的项 目,有关串行端口的项目(串行端口类型, 通信速度,数据长度,校验位, 流量控制 等)也需要为ezT CP设定。设定参数的方法,依据产品有ATC模式, Telnet等多种方法。其中ezManager是当前通 过网络与串行端口轻松设定以CSE, CIE, CSW开始的产品参数功能的软件。在此期间为了方便使 用ezManager及有用的功能,进行了多次升级。此说明是对3.0G版本的ezManager说明,请参考。

ezManager支持Microsoft Windows系统。

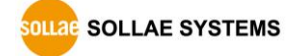

### <span id="page-5-0"></span>1.2 通过 ezManager 可设定的产品

|                | 可设定的接口     |            |                    |                                                        |  |
|----------------|------------|------------|--------------------|--------------------------------------------------------|--|
| 型号             | LAN        | Serial     | 产品种类               | 备注                                                     |  |
| $CIE-M10$      | $\bigcirc$ | $\bigcirc$ |                    |                                                        |  |
| $CIE-H10$      | $\bigcirc$ | $\bigcirc$ |                    |                                                        |  |
| $CIE-H12$      | $\bigcirc$ | $\bigcirc$ |                    |                                                        |  |
| $CIE-H14$      | $\bigcirc$ | $\bigcirc$ |                    |                                                        |  |
| CSE-M53N       | $\bigcirc$ | $\bigcirc$ |                    |                                                        |  |
| CSE-M32        | $\bigcirc$ | $\bigcirc$ | Serial to Ethernet |                                                        |  |
| CSE-M73        | $\bigcirc$ | $\bigcirc$ |                    |                                                        |  |
| CSE-B63N       | $\bigcirc$ | $\bigcirc$ |                    |                                                        |  |
| CSE-H55N       | $\bigcirc$ | $\bigcirc$ |                    | Connection over<br>Ethernet, wireless LAN<br>or Serial |  |
| CSE-H53N       | $\bigcirc$ | $\bigcirc$ |                    |                                                        |  |
| $CSE-H25$      | $\bigcirc$ | $\bigcirc$ |                    |                                                        |  |
| CSE-H20        | $\bigcirc$ | $\bigcirc$ |                    |                                                        |  |
| $CSE-H21$      | $\bigcirc$ | $\bigcirc$ |                    |                                                        |  |
| $CSE-T16$      | $\bigcirc$ | $\bigcirc$ |                    |                                                        |  |
| $CSE-T32$      | $\bigcirc$ | $\bigcirc$ |                    |                                                        |  |
| $CSE-TA8$      | $\bigcirc$ | $\bigcirc$ |                    |                                                        |  |
| CSW-M83        | $\bigcirc$ | $\bigcirc$ |                    |                                                        |  |
| CSW-M85        | $\bigcirc$ | $\bigcirc$ |                    |                                                        |  |
| <b>CSW-B85</b> | $\bigcirc$ | $\bigcirc$ |                    |                                                        |  |
| CSW-B85K       | $\bigcirc$ | $\bigcirc$ | Serial to WLAN     |                                                        |  |
| CSW-H80        | $\bigcirc$ | $\bigcirc$ |                    |                                                        |  |
| CSW-H85K       | $\bigcirc$ | $\bigcirc$ |                    |                                                        |  |
| CSW-H85F       | $\bigcirc$ | $\bigcirc$ |                    |                                                        |  |

表 1-1 通过ezManager可设定的产品

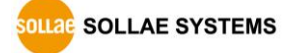

## <span id="page-6-0"></span>2 ezManager 构成

### <span id="page-6-1"></span>2.1 初始画面

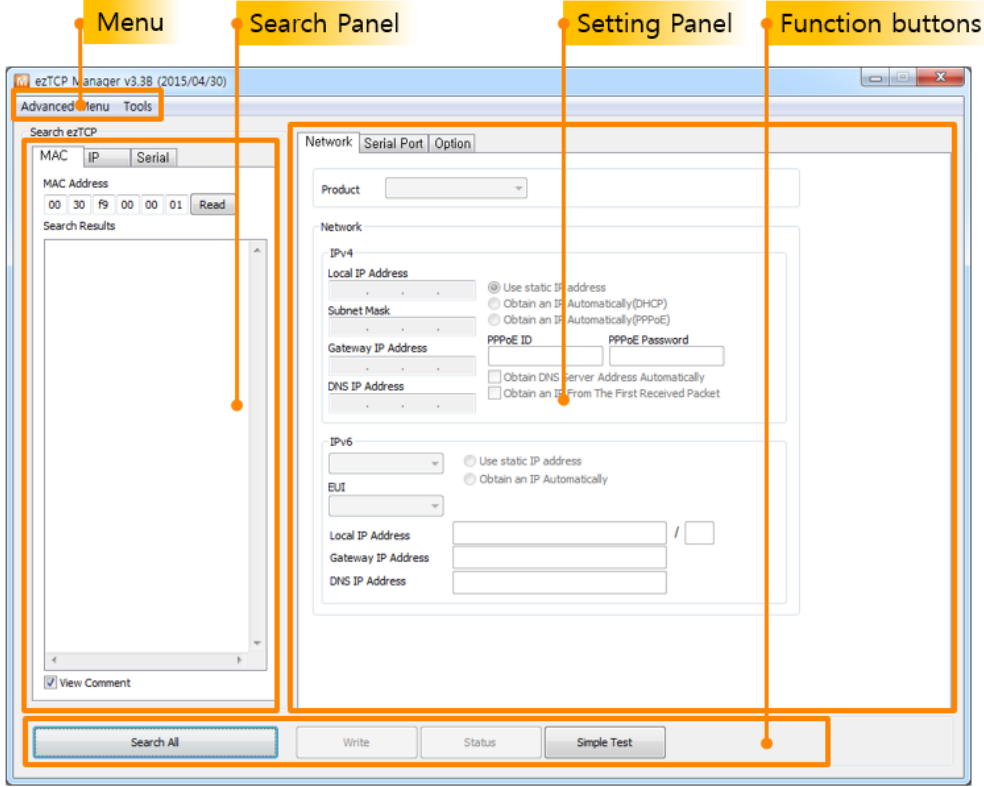

图 2-1 ezManager 初始画面

#### 搜索部分

为了设定ezTCP参数需要通过ezManager读取参数值。方法有通过MAC地址或IP地址搜索 与连接串口端口的2种方式。搜索部分负责通过ezManager读取参数。

参数值设定部分

显示各参数值及可修改的地方。根据产品构成了3~4个框,文本框的种类共分为5个, [网络], [选项], [串行端口], [无线网络], [I/O 端口]等。

 命令按钮部分 搜索及保存等为了实行特定目的按钮所在位置。除开始显示的4个按钮之外,选择[查看 高级按钮]将出现下面命令按钮。

<span id="page-7-0"></span>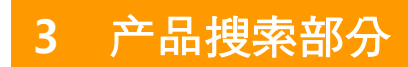

### <span id="page-7-1"></span>3.1 MAC 地址 文本框

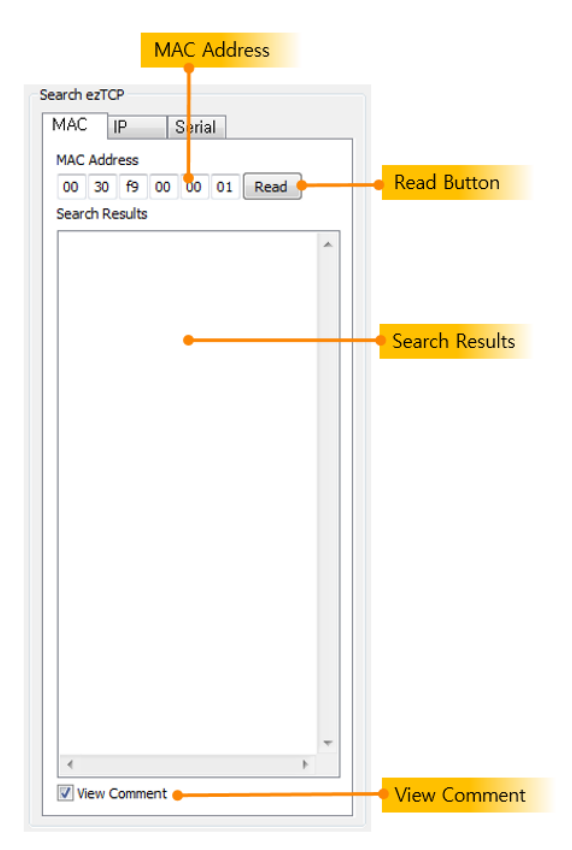

图 3-1 MAC 地址 栏

通过利用MAC地址通过UDP广播方式搜索时,在产品搜索部分按产品MAC地址文本框。

- MAC 地址(MAC Address) 输入要搜索的产品MAC地址的位置。或是选择搜索出的产品时,将显示对应的MAC地址。
- 读取 按[读取]按钮将通过[MAC地址]发送UDP数据。
- 搜索结果 显示搜索后产品的位置。通过产品的各个MAC地址显示。
- 查看说明 通过搜索到的[说明]标示的方法。即使选择了此选项在各产品记录中,除标明[说明]的情 况都按MAC地址显示。

### <span id="page-8-0"></span>3.2 IP 地址 文本框

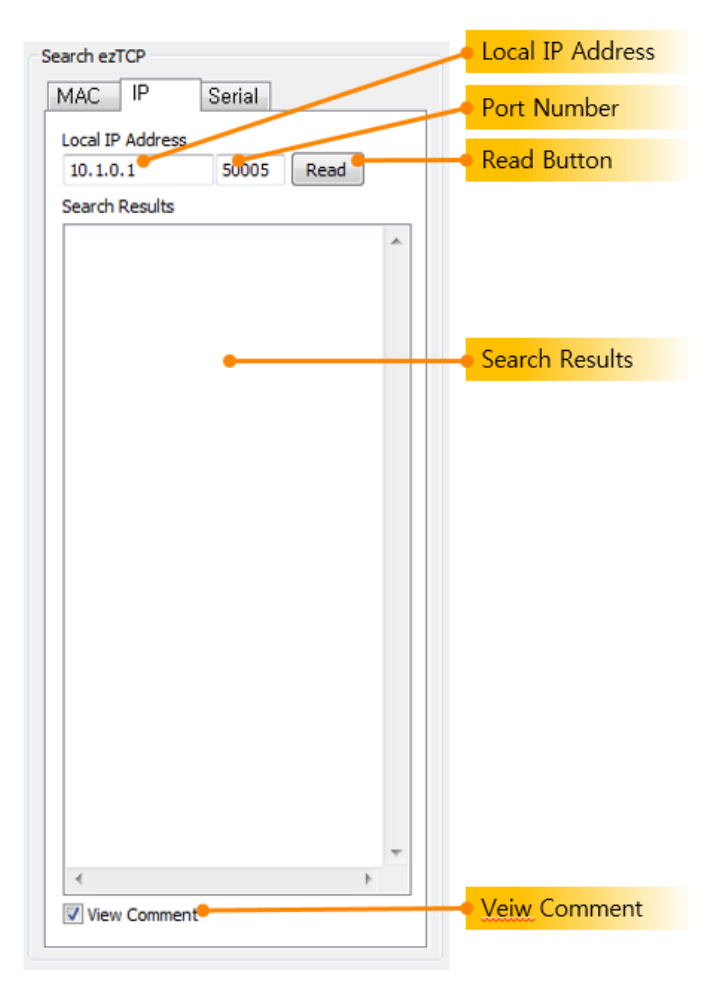

图 3-2 IP地址 文本框

通过IP地址利用UDP单播方式搜索时,请点击产品搜索部分的IP地址文本框。

产品 IP地址

输入要搜索的产品的IP地址的位置。

- 端口号码 发送UDP数据包时保存端口号码的位置。
- 读取 通过[读取]按钮传送UDP数据。
- 搜索结果 显示搜索到的产品IP地址的地方。
- 杳看说明 所搜索的产品通过[说明]标示,而不是 IP地址。

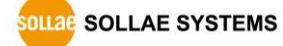

### <span id="page-9-0"></span>3.3 串行文本框

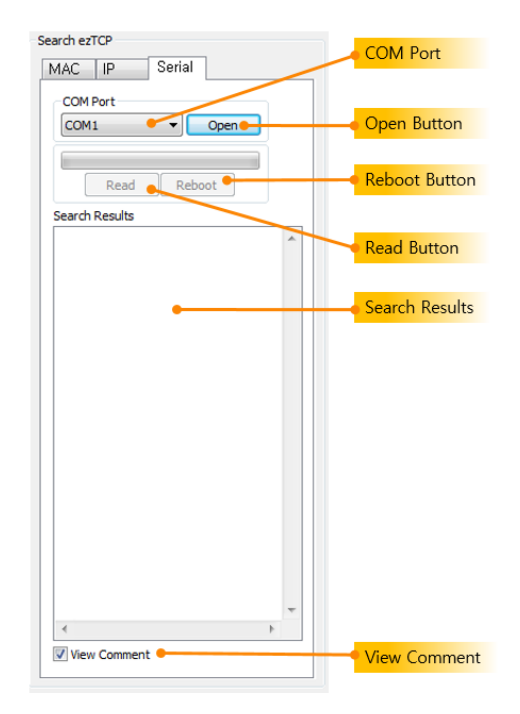

图 3-3 串行框

使用ezManager的所有ezTCP在不仅可通过有线无线连接,也可通过串行端口设定参数。

● COM 端口

选择通过串行端口设定的产品与其连接PC的COM端口。

- 打开 打开所选择COM端口的按钮。
- 读取 通过[打开]按钮打开的COM端口,读取所连接产品参数的按钮。

◎ 为了通过串行端口读取参数值,需要将产品按[串行设定模式]启动。

● 重启

通过[打开]按钮利用开放的COM端口重启产品的按钮。

所有产品在[串行设定模式]重启将转换为一般的通信模式。

- 搜索结果
- 查看说明

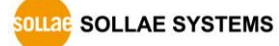

### <span id="page-10-0"></span>4 环境值设定部分

### <span id="page-10-1"></span>4.1 网络文本框

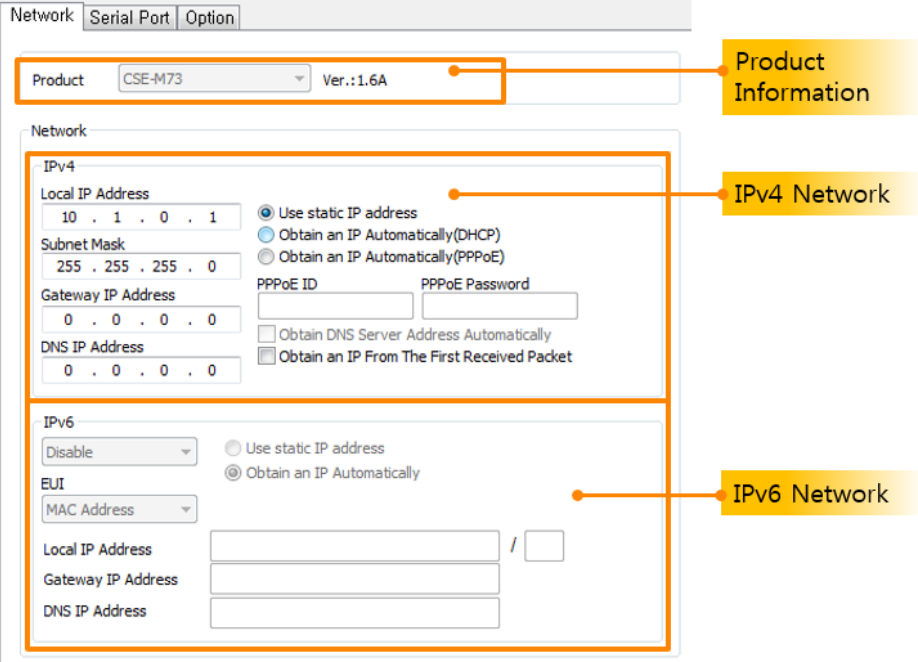

图 4-1 网络 文本框

#### <span id="page-10-2"></span>4.1.1 产品信息 标示(Product)

显示在当前搜索结果列表中所选择产品(ezTCP)型号的位置。右侧显示当前设置的固件版本。 此项目客户可以选择或是变更。

<span id="page-10-3"></span>4.1.2 IPv4 网络(Network)

设定IP地址相关的参数值的部分。.

- 产品IP地址(Local IP Address) 设定(ezTCP)的IP地址的位置。使用选项的DHCP与PPPoE时的情况因自动被分配IP地址故 无法设定此项目。
- 子网掩码(Subnet Mask) 设置ezTCP的网络子网掩码(Subnet Mask)的项目。
- 网关IP地址(Gateway IP)

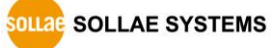

设定安装了ezTCP网络的网关IP地址(Gateway IP Address)项目。网关同与其它网络通信 必须的门一样。故设定不正确的情况无法与其他网络进行通信。

- DNS服务器IP地址(DNS IP Address) DNS(Domain Name Service)是替代IP地址使用的易记的Host Name的服务。输入使用 的DNS服务器IP地址的位置。
- 在第一次接收的数据包获取IP地址(ARP) 设定是否使用临时IP地址的功能的项目。选择此项,向自身MAC地址进来的最初数据包 的IP地址,临时使用为ezTCP自身的IP地址。
- 自动接收IP地址(DHCP) 通过DHCP(Dynamic Host Configuration Protocol)接收IP地址时设定的项目。
- 通过ID接收IP地址(PPPoE) 通过PPPoE (Peer to Peer Protocol over Ethernet)被分配IP地址时设定的项目。
- PPPoE 帐号 通过使用PPPoE时被分配IP地址时,输入账号的位置。
- PPPoE 密码 通过使用PPPoE被分配IP的情况,输入密码的位置。
- 自动接收DNS服务器地址 自动接收DNS服务器IP地址时设定的项目。

#### <span id="page-11-0"></span>4.1.3 IPv6 网络(Network)

只能在支援IPv6的ezTCP产品中设定。IPv6相关事项请参考下面的资料。

#### ◎ [下载]>>[技术资料]的 IPv6 Application Note

### <span id="page-12-0"></span>4.2 选项 文本框

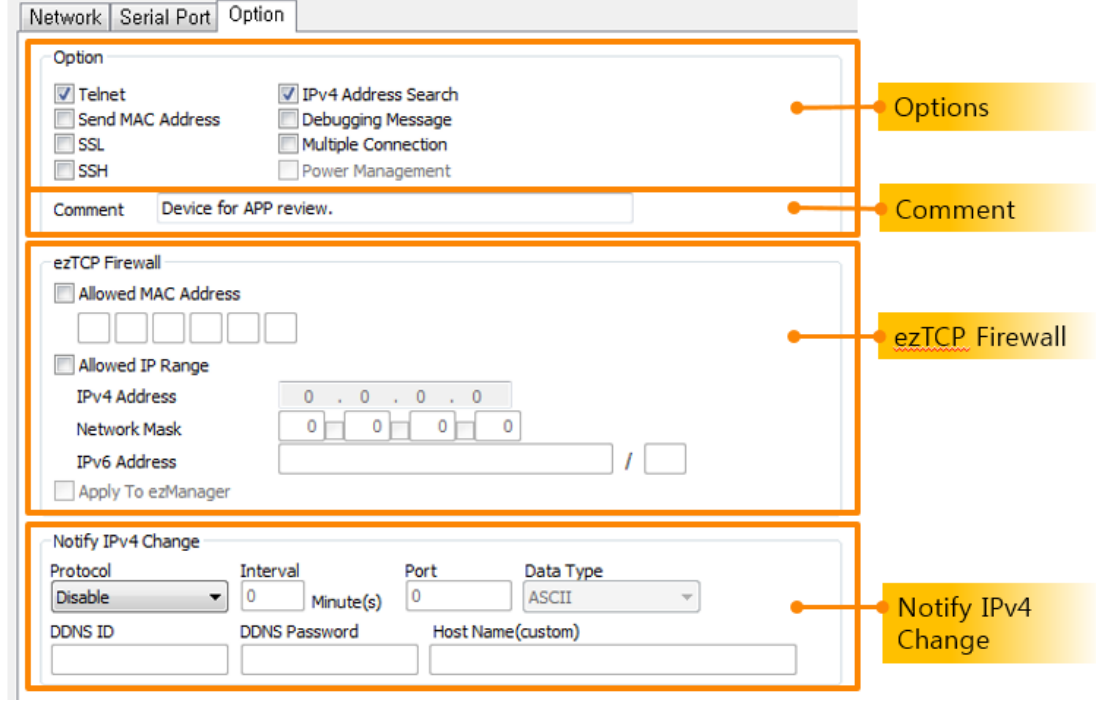

4-2 选项文本框

#### <span id="page-12-1"></span>4.2.1 选项(Options)

设定产品(ezTCP)的附加功能。根据产品型号其附加功能会有不同,故是否支援请参考相应产 品说明书。

**•** TELNET

该项目被设定时通过Telnet登录并查ezTCP的当前状态。

- IP地址搜索(Remote Search) 在[IP地址]文本框通过UDP单播形式搜索ezTCP时设定的部分。没有激活该选项时,利用I P地址无法搜索产品,建议保持激活该项目。
- MAC地址传送(MAC ID) 产品按(ezTCP)由TCP服务器或是TCP客户端动作时, 完成TCP连接时传送MAC地址的功能。
- 查看调试信息(Debug)

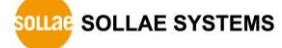

设定此项目ezTCP将调试信息传送到UDP 50006传送到网络。传送的数据可通过[查看调 试]按钮截取信息。

- SSL 保安通信 显示是否使用SSL(Secure Socket Layer)保安协议。
- SSH 保安通信 体现是否使用保安协议SSH(Secure Shell)。
- 多重连接(Multiple Connection) 设定此项目自在T2S模式下支援TCP连接。支援的产品有EZL-200F(最多允许8个TCP连接), CSE-M73(最多允许3个TCP连接)。更多多重连接内容请查看相应的技术资料。
	- 说明(Comment) 保存有关产品的任意信息。使用此项目用户更方便的区分各个ezTCP。另,在选择搜索结 果窗下面的[查看说明]选项,可看到说明替代了产品的MAC地址。

#### <span id="page-13-0"></span>4.2.2 连接产品(ezTCP)的限制(ezTCP Firewall)

为防止第三方连接产品(ezTCP)时使用。

- 只允许如下MAC地址连接(Allowed MAC Address) 允许连接的设备或是PC的硬件地址(MAC Address)。
- 只允许下面的IP地址范围连接(Allowed IP) 设定要连接的设备或是PC的IP地址与范围时使用。在IP地址栏输入对应的IP地址并利用子 网掩码设定IP范围。 下面是设定例。

表 4-1 IP地址连接 例

| IP 地址       | 网络掩码(Net Mask)  | 可连接的HOST                       |
|-------------|-----------------|--------------------------------|
| 10.1.0.1    | 255.0.0.0       | $10.1.0.1 \sim 10.255.255.254$ |
| 10.1.0.1    | 255.255.255.0   | $10.1.0.1 \sim 10.1.0.254$     |
| 192.168.1.4 | 255.255.255.255 | 192.168.1.4                    |

● 适用于ezManager(ezManager Lock)

#### 使用此项目后除上面的两项之外的PC, 即在没有获得允许的PC上,无法搜索及设定通过 ezM anager的ezTCP设定。使用两个项目中的一个或是选择全部的时候将被激活。

#### <span id="page-13-1"></span>4.2.3 IPv4 地址通报(Notify IP Change)

ezTCP与同DHCP或PPPoE等流动IP环境动作时将自身的IP地址传送到特定的HOST的功能。

● 协议(Protocol)

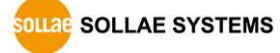

设定管理已变更IP需要使用协议的位置。有DDNS, TCP, UDP,选择DDNS时需要使用Dy nDNS公司的服务。也可自己运营服务器通过TCP或UDP进行更新。

- 通报周期(Interval) 设定通报已变更IP地址的周期。单位是分钟。
- DDNS 账号(DDNS ID) 输入DynDNS公司网页[\(http://www.dyndns.com/\)](http://www.dyndns.com/)帐户的位置。
- DDNS 密码(DDNS PWD) 输入DynDNS公司网页帐户密码的地方。
- 端口(Port No.) 向TCP或UDP通报IP地址时,输入要通报服务器的本地端口。通过DDNS设定的情况将不被 激活。
- 数据形式(Data Type) 通过TCP或UDP通报IP地址的情况,选择数据形式。支援ASCII与16进制2种。
- 通报地址(Host name) 通过TCP或UDP通报IP地址时,输入服务器的HOST的名称或IP地址。
- Host name

利用DDNS通报IP地址的情况, 输入DynDNS公司自身的HOST名称的地方。此窗口在将协 议设定为DDNS时被激活,设定为TCP或UDP时,请注意与[通报地址]文本框是不同的项目。

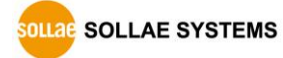

### <span id="page-15-0"></span>4.3 串行设定端口文本框

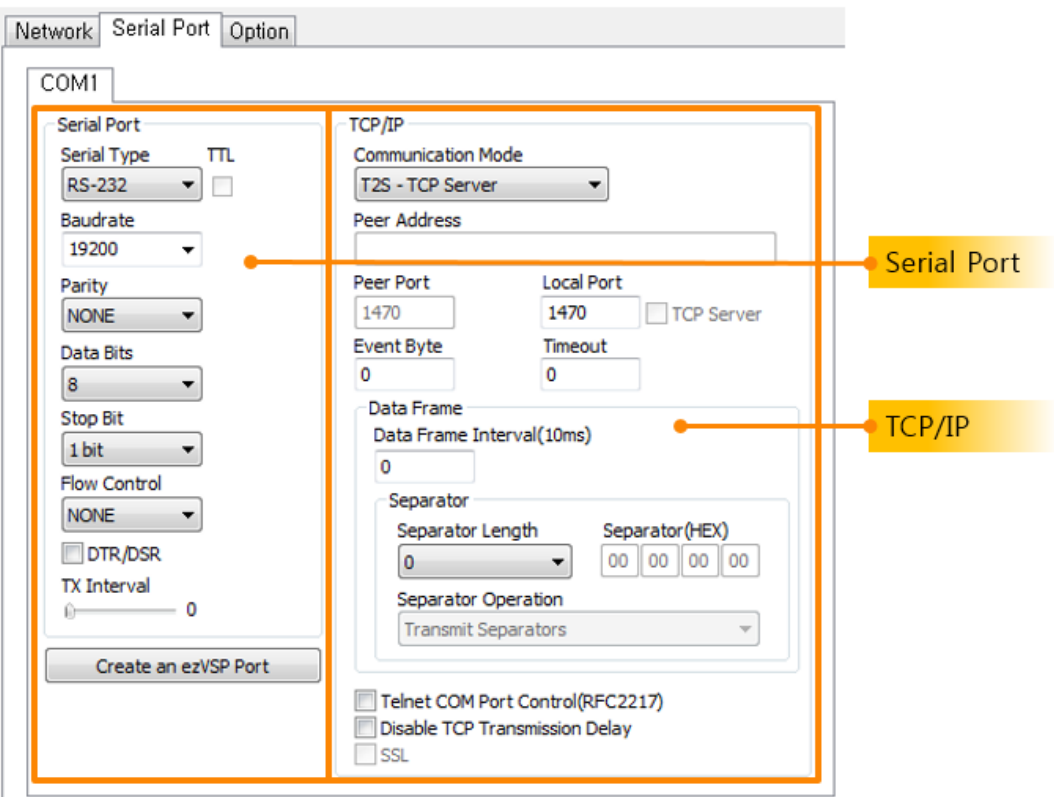

图 4-3 串行设定端口文本框

<span id="page-15-1"></span>4.3.1 串行端口设定(Serial)

设定有关串行端口与TCP/IP通信。

● 串行种类Serial Type)

选择产品的(ezTCP)串行端口接口。允许使用的端口,根据产品分为RS232, RS422(full d uplex), RS485(half duplex),根据产品也可设定TTL(Transistor to Transistor Logic)。

- 串行通信速度(Baud rate) 设定串行端口通信速度。
- 寄偶校验(Parity)

选择串行数据的寄偶位。(None, Even, Odd, Mark, Space)

表 4-2 寄偶交验种类

| 寄偶校验种类 | 说明                      |
|--------|-------------------------|
| None   | 不使用 寄偶校验验位              |
| Even   | 将数据位的字节全部加起来的值为奇数时奇偶位为1 |
| hhO    | 将数据位的字节全部加起来的值为偶数时奇偶位为1 |

SOLLAE SOLLAE SYSTEMS

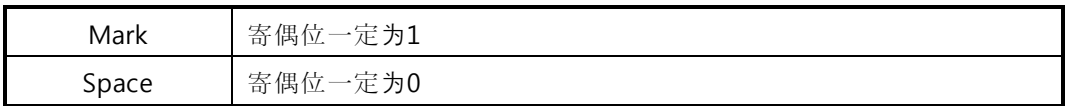

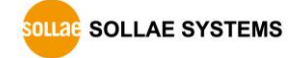

- 数据位 (Data bit) 选择产型数据的字节长度。 (5, 6, 7, 8 字节).
- 停止位(Stop bit) 选择设备停止位的长度。 (1, 1.5, 2 字节).
- 流量控制(Flow Control) 选择串行端口的流量控制方式。

表 4-3 流量控制种类

| 流量控制种类   | 说明                  |
|----------|---------------------|
| None     | 不使用 流量控制            |
| RTS/CTS  | 通过RTS/CTS力量控制(硬件)   |
| Xon/Xoff | 用Xon/Xoff 流量控制(软件)  |
| DTR/DSR  | DTR/DSR 通过针流量控制(硬件) |

● 数据传送间隔 (TX Delay)

在网络接收的数据通过串行端口传送时,各数据间发生延时功能。连接产品的(ezTCP)设 备串行速度慢的情况使用。单位是Byte,按选择的传送速度为基准,按设定的传送Byte的 时间,延时传输数据。

举例来讲19,200bps的速度, 数据位 8bit, 停止位1bit, 在没有校验位的情况, 将[数据传 设定]5 Byte的情况1 Byte的传送时间是10/19,200秒 。(约 520.83µs) 因此,传送5字节 的时间是50/19,200 秒(5\*520.83=2.6㎳) ,各Byte之间发送发生约2.6㎳ 延时。

#### <span id="page-17-0"></span>4.3.2 TCP/IP 通信设定

● 通信模式(ezTCP Mode) 选择产品 (ezTCP)的通信模式。TCP服务器, TCP客户端, AT命令还有UDP模式。

#### ezTCP I/O 产品组增加了串行 Modbus/TCP模式。

- 通信地址(Peer Address) ezTCP按TCP客户端工作时的服务器的HOST名称或是本地IP地址。换句话说,是输入欲 要连接的对方的地址。另,通过U2S动作时,传送UDP数据的对方HOST IP的地址。
- 通信端口(Peer Port) ezTCP以TCP客户端工作时输入所连接服务器本地端口号的位置。按U2S动作的时传送 U DP数据的端口。
- 产品本地端口(Local Port) ezTCP为TCP服务器时,等待连接的TCP端口。ezTCP按U2S通信模式工作时等待UDP数据 的端口号。
- 等待连接终止时间(Timeout) T2S, COD, ATC 等 按TCP工作时此项目被设定0以外的值时, 在设定时间内没有数据通 信将断开连接。 (单位: 秒) 在U2S不需要此项目。
- 连接前数据大小(Byte Count) ezTCP按COD工作时决定开始连接的始点。ezTCP接收自串行端口设定的数据将开始向指 定HOST(要通信的IP地址与通信的端口)端口连接。U2S通信模式的情况对应数据包大小 的设定。如设定为5时,保存5字节按一个数据包传送。
- 数据帧间隔(Guard Time) 自串行端口开始进来数据ezTCP将其保存在缓冲区,在设定的时间内没有数据进入,将传 送保存的数据传送到网络。此值为为0时将立即传送数据到网络。单位是 10ms。
- 串行端口 设定/状态传送(Telnet COM Port Control Option, RFC 2217) 显示是否使用RFC2217定义的Telnet COM Port Control Option。 使用此功能将产品 (ezTCP)的RS232端口当天状态(Baud rate, Data bit, Parity等)传送到网络,或自网络接收 的状态反映在自身的RS232端口。
- 不使用传送延时功能(TCP No Delay) 使用此选项自ezTCP的串行端口进来的数据将最快(没有延时)传送到网络。
- 在ezVSP生成端口 利用目前串行端口信息自动生成ezVSP端口。需要先实行ezVSP状态下使用。
- ezVSP是原来的PC的控制串行设备的程序在使用ezTCP后,保证其也能使用而在PC内生成虚 拟端口的程序。有关ezVSP的详细内容请参考我公司网站。

### <span id="page-18-0"></span>4.4 无线网络文本框

此文本框只出现在ezTCP产品系列的无线产品组。在此文本框可设定有关无线网络的相关参数。

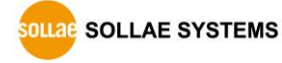

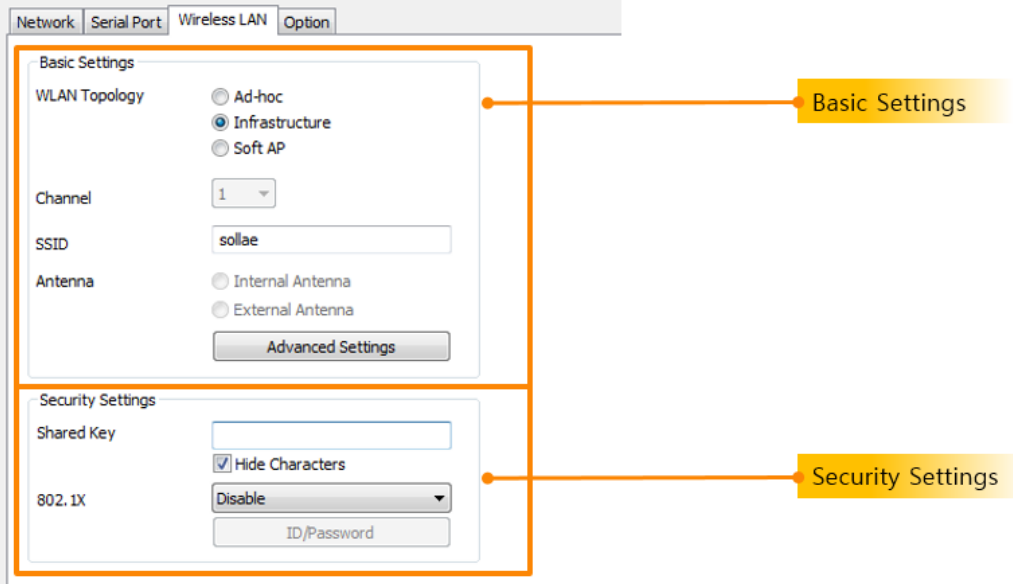

图 4-4 无线网络文本框

- <span id="page-19-0"></span>4.4.1 基本设定
	- 无线种类(WLAN Mode) 选择无线协议(Topology)。选择Infrastructure或Ad-hoc的2种模式中的一个。Infrastruct ure模式通过无线网设备与AP(Access Point)网络构成。通过AP将无线网路产品连接到有 线网络。Ad-hoc模式只支持无线设备的网络。
	- 频道(Channel)

选择Ad-hoc模式时通信的频道。在同一地点使用2个以上的无线网络时,需要将频道间 隔设定为4个以上。

- **SSID(Service Set Identifier)** SSID是区分无线网络的ID。IEEE802.11b/g无线网络设备在网络互相通信时需要设定相同 的SSID。Infrastructure的情况,需要将要连接的AP的SSID设定在相应产品上。工厂出厂 值为"sollae"。
- 天线 CSW-M85型号使用的选项。可在内置天线与外置天线中选一个。
- 无线高级设定 在产品可变更产品的无线高级设定。但是没有特别问题建议使用基本参数。

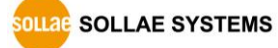

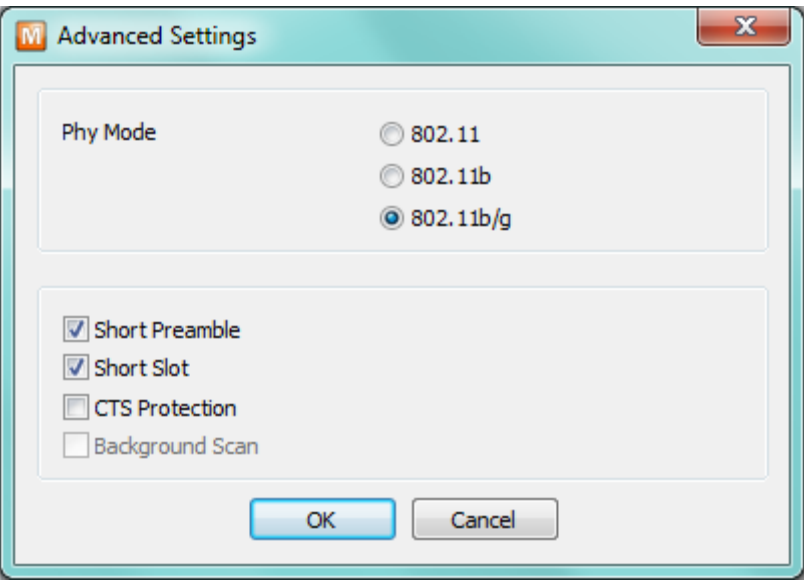

图 4-5 无线高级设定

| 无线高级设定         | 说明                                               |  |
|----------------|--------------------------------------------------|--|
| PHY Mode       | 可以选择产品模式802.11, 802.11b或是802.11b/g中的一个。.         |  |
| Short Preamble | 无线环境不错的情况使用此功能可期待功能提高一点。无线环境不<br>是很好的情况不建议使用。    |  |
| Short Slot     | 使用此功能可期待802.11g设备的功能提高。<br>无线环境不是很好的<br>情况不建议使用。 |  |
| CTS Protection | 使用此功能802.11b与11g用无线网络设备比同时使用的情况更顺<br>畅。          |  |

表 4-4 无线网络高级设定

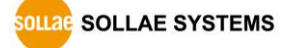

#### <span id="page-21-0"></span>4.4.2 保安设定(Security Configuration)

● 密码方式(Encryption) 选择要使用的协议。

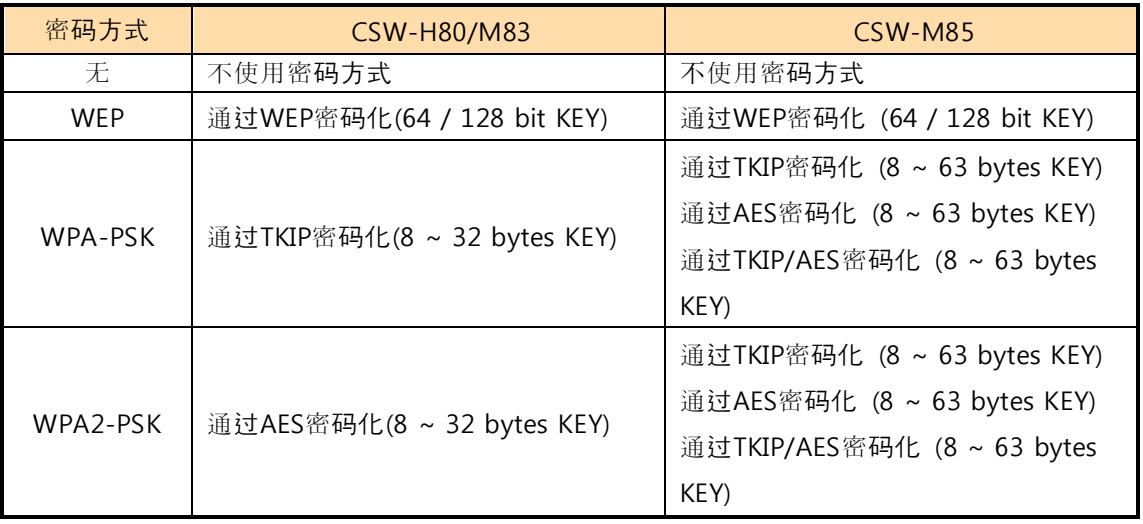

表 4-5 无线产品组支援的密码方式

● 认证方式(Authentication)

无线认证中的认证方式分为开放 式 认证(Open-system Authentication)与共享密钥认证 (Shared-Key Authentication)。开放式认证通过邀请与应答, 2个管理帧的交换完成认证。 相反共享密钥认证是使用设定的密钥,限制在使用同一个密钥的设备进行认证的方式。

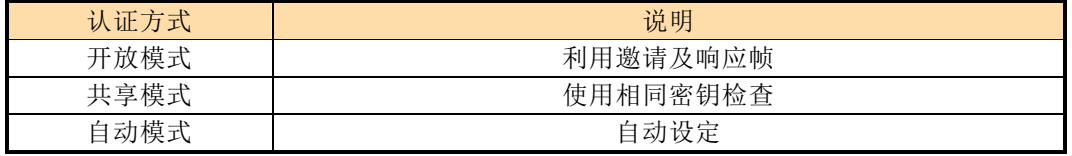

#### WPA-Enterprise

当AP的保安认证方式为WPA-Enterprise的情况在802.1X 项目选择ezTCP要使用的协议。

#### 表 4-6 802.1X 认证协议

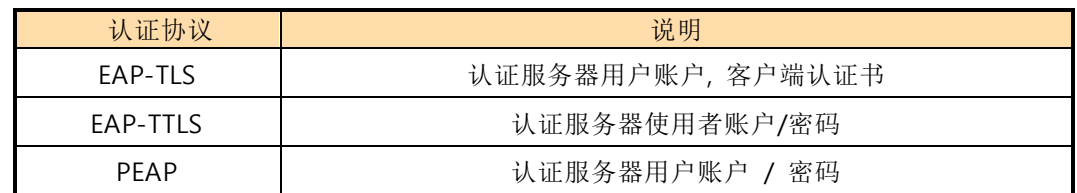

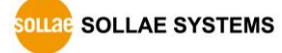

#### 表 4-6 流量控制种类

#### <span id="page-22-0"></span>4.5 I/O 端口文本框

此文本框只有在ezTCP产品中的I/O产品时碰到。在此可设定多个为了远程I/O控制及监视的程 序。

#### <span id="page-22-1"></span>4.5.1 控制方式文本框Option)

选择 I/O控制及监视的程序。

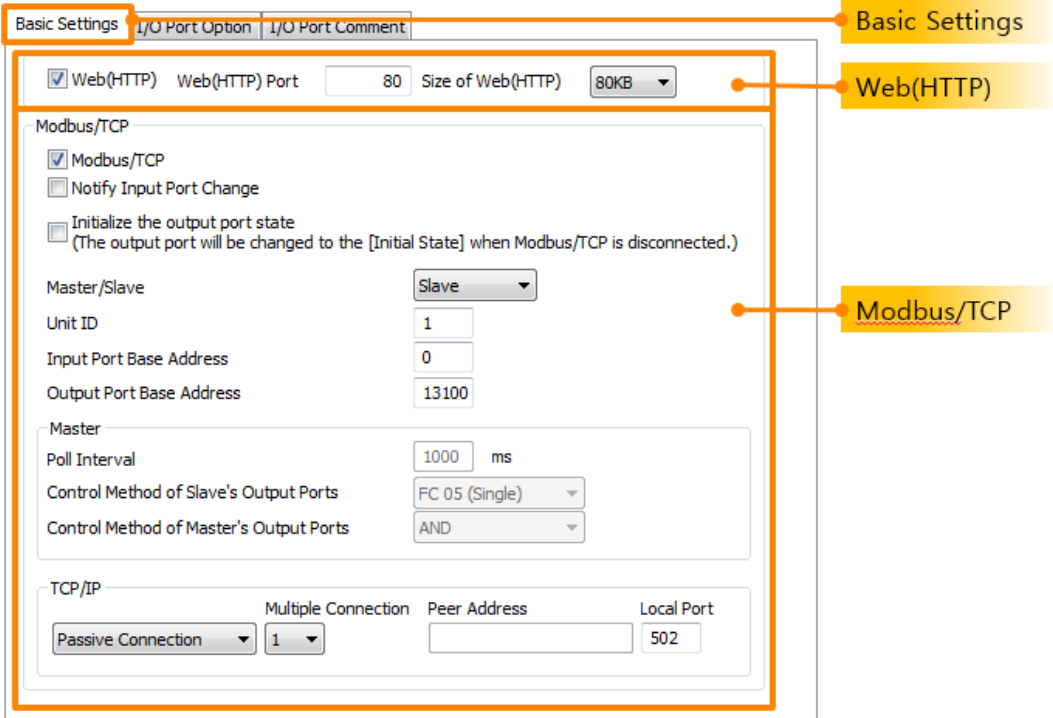

图 4-5 控制方式文本

- 页面(HTTP) 通过网络浏览器对I/O进行监视及控制。在浏览器的地址栏输入对应ezTCP的IP地址即可。
- **●** (HTTP) 端口 HTTP基本使用的端口号码是80。但通过此项目可以使用其它值。
- (HTTP)页面大小 决定通过HTTP控制I/O产品要保存的空间大小。基本值可以选择80KB、96或112KB。但 为了避免以后固件升级时会产生问题建议使用80KB。
- 初始化输出端口状态 Modbus/TCP连接终止时变更输出端口状态为[初始状态]值。

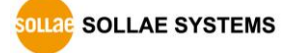

 $\bullet$  Modbus/TCP

利用Modbus/TCP可监视及控制I/O。此情况,对应的ezTCP模式可按Master或是Slave动 作。

- 提示输入端口变更(Input Change Notification) ezTCP按Slave动作时,没有Master的询问,自身的输入端口状态发生变化即传送应答数据 包到Master。
- **•** Master/Slave

选择ezTCP按Master或是Slave动作。Master将询问传送到Slave, Slave将应答传送到 Master。

- 单位帐户(Unit ID) ezTCP按Slave工作的情况将显示对应ezTCP的ID,按Master工作时显示远程ezTCP与远程设 备的ID。
- 输入端口地址(Input Port Address) 显示输入端口开始地址。CIE-H10/M10的情况使用8个输入端口与输出端口有8个以上的 差异。此原因是在Modbus/TCP将此地址参考为0号端口(Di 0),其它7个地址考虑剩下的 端口(Do1~7)。因此,设定为未满8的值时,会出现与输出端口的地址重复的情况。
- 输出端口地址(Output Port Address) 显示输入端口的开始地址。CIE-H10/M10的情况使用8个输出端口,同输入端口需要有8 个以上的差异。
- 通信周期(Poll Interval) ezTCP按Master工作时请选择发送询问的周期。单位是毫秒(ms)。
- Slave输出端口控制方式 ezTCP按Master工作时, 可个别或同时控制Slave的输出端口。
- Master输出端口控制方式 ezTCP按Master工作时, Master自身的输出端口,可通过逻辑乘或是逻辑和控制。
- 手动连接(Passive) ezTCP等待TCP连接。
- 自动连接(Active) ezTCP试图TCP连接。
- 多重连接 激活Modbus/TCP多重连接。设定为Slave时支持同时自多个Master允许TCP连接。
- 通信地址(Peer Address) 设定为手动连接的情况需要输入对方的地址。

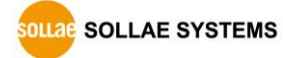

● 通信端口(Port)

设定为自动连接的情况是等待对方的端口,设定为手动连接的情况是自身等待联的端口。

#### <span id="page-24-0"></span>4.5.2 数字I/O 端口选项栏(Input/output Ports)

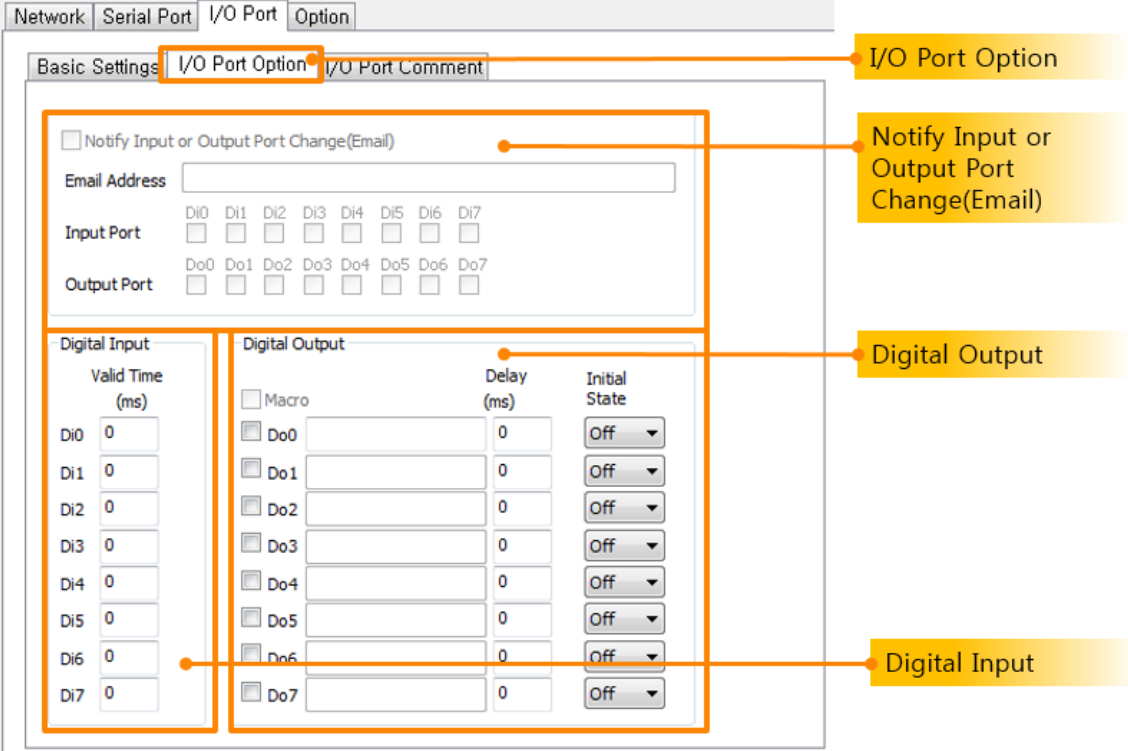

图 4-6 数字 I/O 端口选项文本框

数字输入(Digital Input)

设定输入端口信号维持时间(Valid Time)的部分。ezTCP I/O 产品系列只有维持设定值以 上的信号才确定其为有效信号。如果比设定时间短,该信号将被无视。单位是1毫秒。但 密度为10ms ,按10ms单位递减。

数字输出(Digital Output)

在输出端口设定Macro功能,输出延时及初始化状态设定。

Macro功能

在各输出端口提前设定Macro公式,根据输入端口的状态自动控制输出端口的值。支持 简单的布尔代数演算。使用此功能,使用者通过Modbus/TCP或HTTP可任意控制输出端 口的值。

 输出延时(Delay) ezTCP的I/O产品组的输出端口的输出将在此位置设定的时间后反映。单位是1毫秒。但精 密度为10ms,并按10ms单位递减。如果设定为0将没有延时(Delay)直接反映在输出端口。

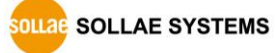

● 初始状态(Initial State) 设定各输出端口的初始状态。任意输出端口的初始状态设定为ON的情况,启动产品时将 数字输出为ON。

#### <span id="page-25-0"></span>4.5.3 I/O 端口说明(I/O Comments) 文本框

为了轻松区分各输入/输出端口,使用说明功能将很方便。

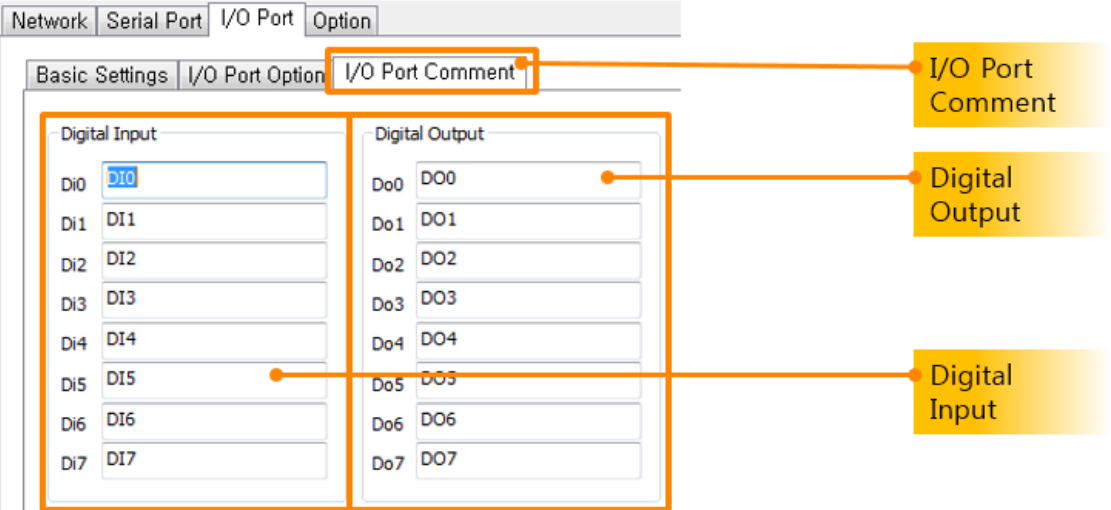

图4-7 I/O 端口说明文本框

数字输入

为了方便区分8个数字输入端口,输入各个说明。

数字输出

为了方便区分8个数字输出端口,输出各个说明。

### <span id="page-26-0"></span>5 命令按钮

#### <span id="page-26-1"></span>5.1 命令按钮

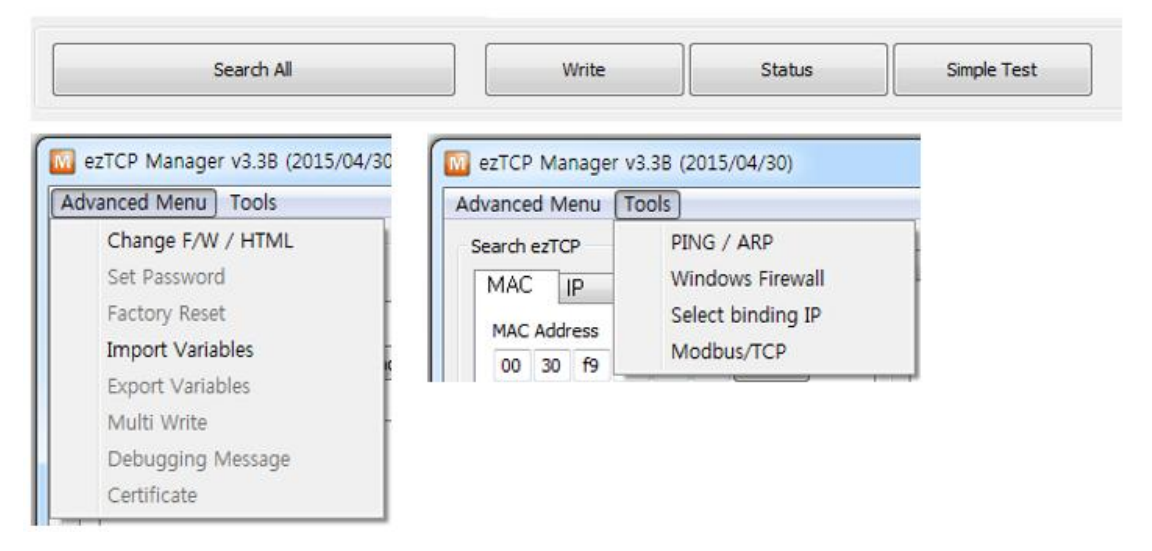

#### 图 5-1 基本及高级按钮部分

<span id="page-26-2"></span>5.1.1 全体搜索

搜索包括连接在本地网络的ezTCP。搜索结果将标示在[搜索结果]框通过鼠标可选择所需要的 项目。在该框标示的值为各ezTCP的MAC地址,所选择的ezTCP的设定值在右侧标示。

#### <span id="page-26-3"></span>5.1.2 保存

变更设定内容后在ezTCP保存变更值。保存参数后ezTCP将自动重启,故在使用产品中按此按 钮将成为终止连接的原因。

#### <span id="page-26-4"></span>5.1.3 查看当前状态

确认工作中的ezTCP动态变动值。按按钮将出现新的文本框,在此框显示供电后的时间 (SYST EM UPTIME), 当前被分配的IP地址和串行端口数据送/收的量。双击[搜索结果]中出现的产品MA C地址或说明都会出现相同的动作。

#### <span id="page-26-5"></span>5.1.4 通信测试(ezTCP Test)

利用PC与ezTCP简单进行测试。有关通信测试的详细内容请查看后面部分的 ["6. ezManager](#page-32-0)的 [通信](#page-32-0)测试"。

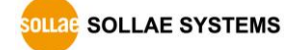

#### <span id="page-27-0"></span>5.2 高级目录按钮

高级目录按钮[查看高级按钮]选项时显示在下方。

<span id="page-27-1"></span>5.2.1 变更固件/ HTML

变更ezTCP的固件及HTML文件。详细内容请参考后面部分的 "7. 固件 [HTML](#page-45-0)变更"。

<span id="page-27-2"></span>5.2.2 设定密码

为了防止第三者随意更改已设定内容提供使用者认证功能。认证通过密码文字符检查构成,输 入密码文字符或变更时使用此按钮。设定了密码的情况,变更ezTCP的参数或删除密码时候需要 在[密码]项目输入原来的密码。

设定密码的情况通过ezManager变更密码或是通过Telnet及SSH登录时需要输入已设定的密码。

#### <span id="page-27-3"></span>5.2.3 查看调试信息

查看ezTCP的调试信息。为了使用此按钮需要激活选项文本框的[查看调试信息]项目。调试结 束后为了减少网络负荷重新设定为非激活状态。

<span id="page-27-4"></span>5.2.4 初始化设定值

将所选择ezTCP的全部参数设定为工厂参数值(不包括ezTCP的密码)。

- <span id="page-27-5"></span>5.2.5 调出设定值(Import from file) 调出计划输出而保存的参数值文件。
- <span id="page-27-6"></span>5.2.6 发送设定值(Export to file)

ezTCP的当前设定值通过文件形式保存。

#### <span id="page-28-0"></span>5.2.7 统一保存(Multiple Setting)

通过[提取设定值]读取的文件保存在一个ezTCP,或在多个ezTCP统一保存。使用此按钮在多个 产品(ezTCP)中同时设定参数值。

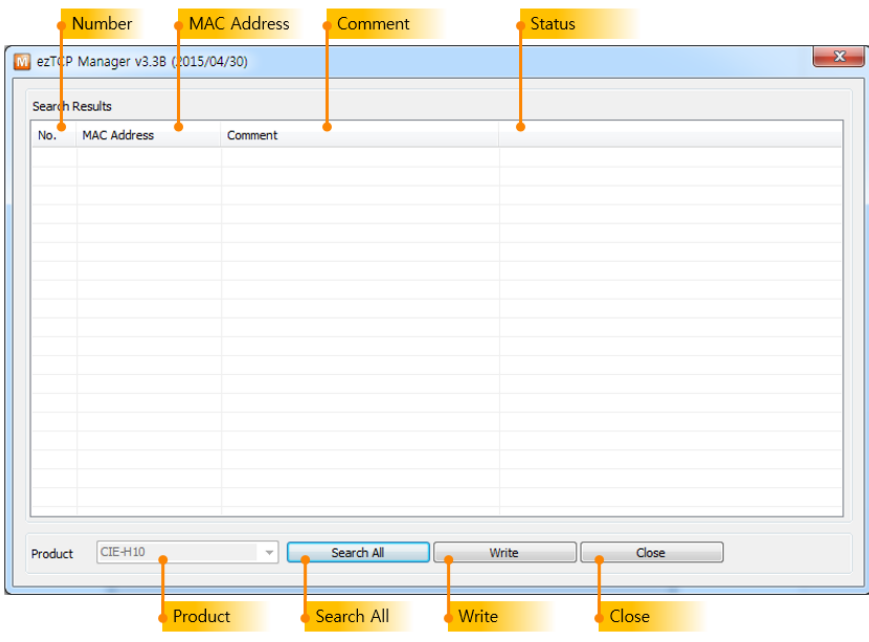

图 5-2 统一保存 窗

- 号码 / MAC地址 / 说明 显示搜索产品的顺序号码 / MAC 地址 / 说明值。
- 状态

表5-1 统一保存状态信息

| 信息                               | 说明   |  |
|----------------------------------|------|--|
| 等待中                              |      |  |
| 成功保存了设定值。                        | 保存成功 |  |
| 自产品(ezTCP)没有应答。请确认电缆线连接状态与PC防火墙。 | 保存失败 |  |
| 此程序是产品名以CSE, CIE, CSW开始的产品设定程序。  |      |  |

产品

显示要搜索的产品名称。要搜索的产品是按[统一保存]按钮时被选择的产品,且只有对应 种类的产品被搜索。

● 保存

保存复选框被选择的产品的当前设定值。

● 关闭

#### <span id="page-29-0"></span>5.2.8 PING/ARP

进行PING测试, ARP表管理。

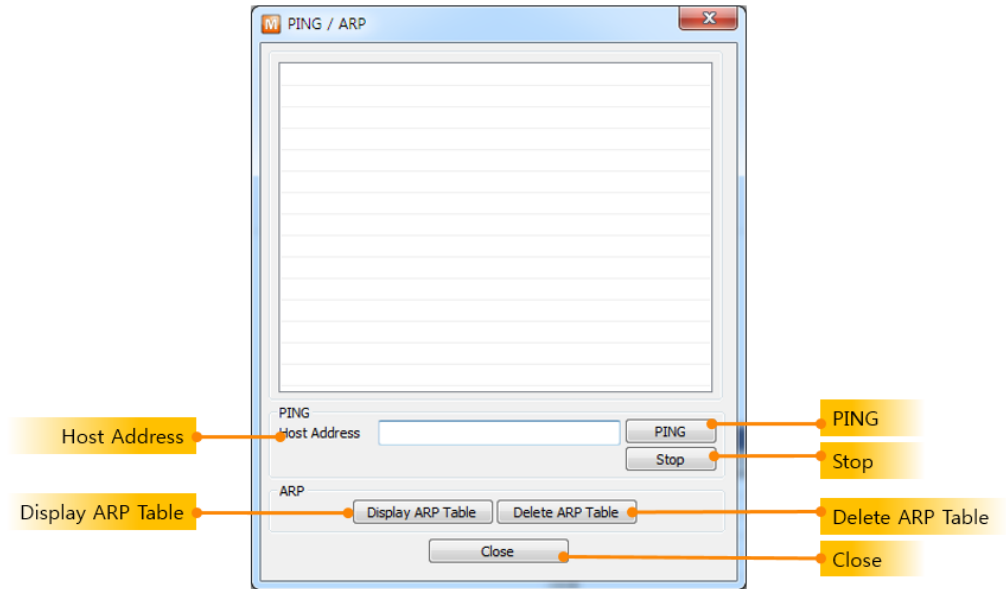

图 5-3 PING/ARP 窗

- HOST 地址 输入邀请PING应答HOST的IP地址。
- $\bullet$  PING 发送PING邀请。
- 停止 终止发送PING邀请。
- 查看ARP表 显示当前PC的ARP表内容。
- 注销ARP表 删除当前PC的ARP表。
- 关闭

#### <span id="page-29-1"></span>5.2.9 Windows 防火墙设置

ezManager的全部搜索使用广播的方式,但在大部分防火墙阻止广播方式的数据。因此为了使 用ezManager需要解除防火墙。或在除外栏选择ezManager,解除阻止。使用此按钮可轻松转换 到防火墙设定画面。

如ezManager或其他ezTCP相关的实用程序,需要在防火墙解除设定为例外或是解除防火墙设 定。

#### <span id="page-30-0"></span>5.2.10 选择绑定IP地址

通过选择IP地址,选择需要发送搜索数据包的网络适配器的功能。在同时使用有/无线网路的 笔记本电脑或使用两个以上的网卡的环境下适用。

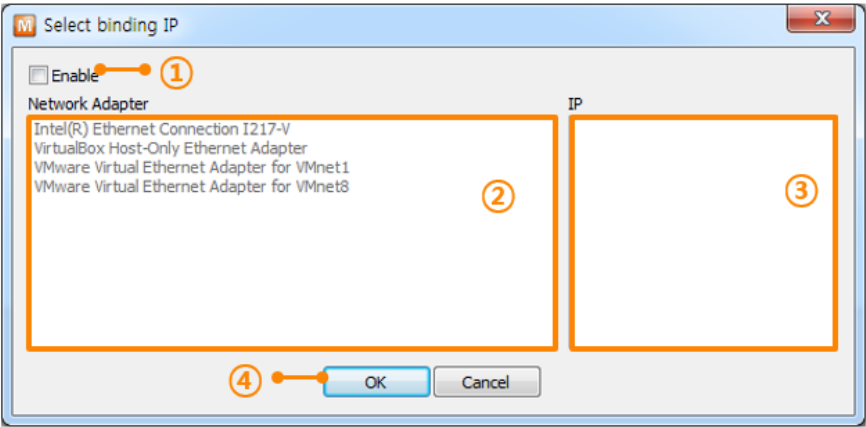

图 5-4 选择绑定IP地址

● 使用

选择[使用]选项使用相应功能。

● 网络适配器

显示所有在当前PC搜索的网络适配器。

 $\n \bullet$  IP地址

选择的网络适配器中设定的所有IP地址将被列出。

- 设定方式
	- ① 选择[使用] 选项
	- ② 选择需要发送搜索数据包的网络适配器
	- ③ 选择IP地址
	- ④ 按[确认]按钮启用绑定

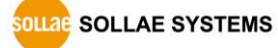

#### <span id="page-31-0"></span>5.2.11 Modbus/TCP

ezTCP I/O 产品系列可通过Modbus/TCP程序监视及控制。 相关内容请参考 7. Modbus/TCP测试。

#### <span id="page-31-1"></span>5.2.12 认证

ezTCP无线网络如果在WPA-Enterprise上认证协议为EAP TLS的情况需要认证书。使用认证管 理功能将认证书保存在ezTCP。

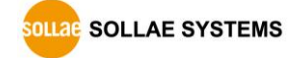

# <span id="page-32-0"></span>6 ezManager 的通信测试

### <span id="page-32-1"></span>6.1 通信测试程序

ezManager的通信测试,是通过使用PC确认串行端口的数据与网络之间简单的数据通信的功 能。按[通信测试]按钮将出现如下窗。

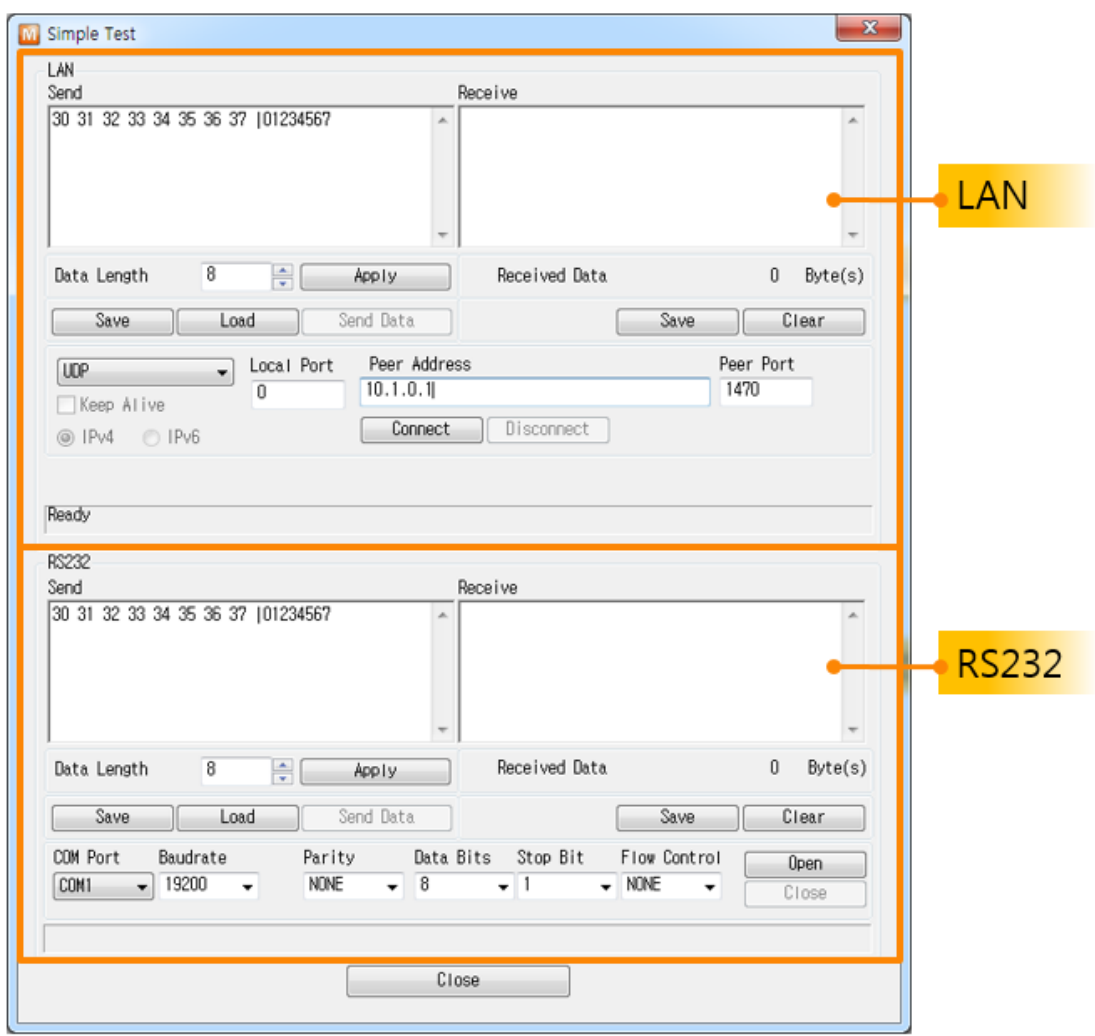

图 6-1 通信测试程序

ezManager的通信测试程序拥有LAN与RS232连个接口。

### <span id="page-33-0"></span>6.2 LAN

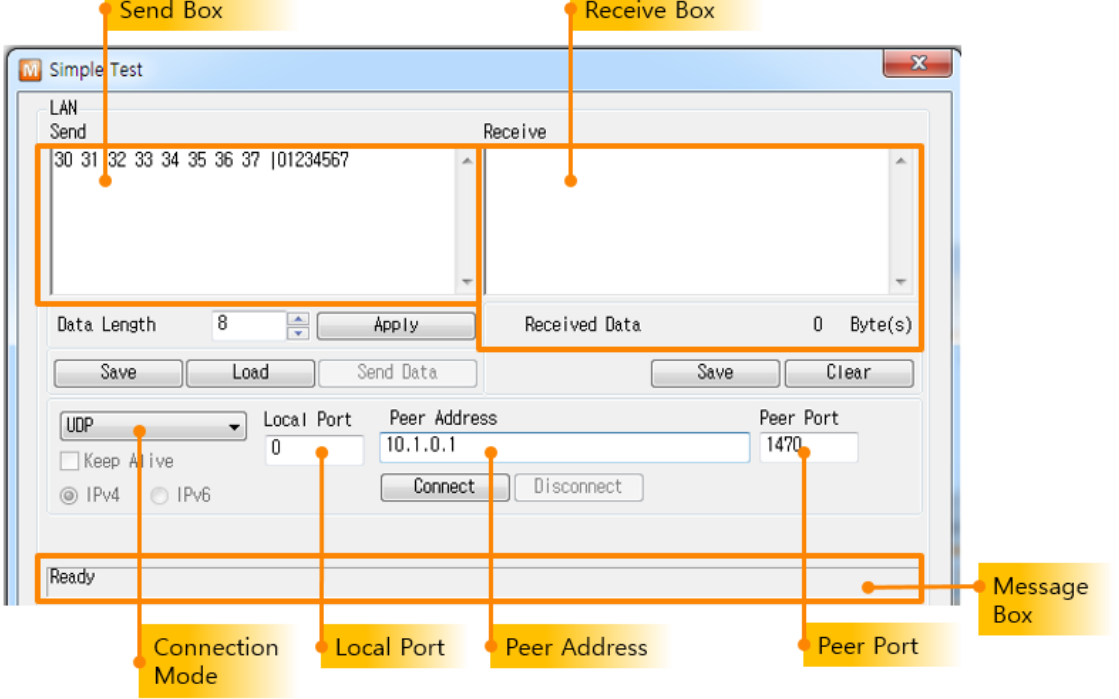

LAN的接口通过ezTCP与TCP/IP通信。

图 6-2 LAN 接口

#### <span id="page-33-1"></span>6.2.1 要发送的数据(LAN TX)

在以太网输出向串行端口传送的数据的位置。

- 数据大小 调整要传送数据的大小。
- 应用 适用调整数据的大小。
- 保存(Save) 保存要传送的数据。
- 调出(Load) 提取要传送的文件。
- 传输数据(Send) 向要发送的数据传输数据。

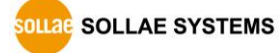

#### <span id="page-34-0"></span>6.2.2 接收数据(LAN RX)

输出自串行端口接收自网线接收数据的位置。

- 保存(Save) 将接收到的数据保存为文件形式。
- 删除(Clear) 删除自接收画面标示的数据。

#### <span id="page-34-1"></span>6.2.3 TCP/IP 设定部分

- 通信模式 设定测试程序的工作模式。可按TCP客户端、TCP服务器或是UDP工作。
- 保持连接 每10秒发送Keep-Alive数据包。
- 本地端口 输入按TCP服务器动作时等待连接的端口。按UDP工作时输入等待UDP数据端口。
- 通信地址(IP) 按TCP客户端口工作时,输入对方IP地址或是Host Name。输入按UDP工作时传送UDP 数据的对方IP地址或是HOST名称。
- 通信端口(Port) 按TCP客户端口工作时输入对方等待连接的端口号码。按UDP工作时,输入对方发送 UD P数据的UDP端口号码。
- 连接(Connect) TCP模式的情况,通过输入的IP地址与端口号码试图TCP连接。U2S模式的情况通过IP地 址与端口号码等待UDP数据的传送/接收。
- 等待连接(Listen) 通过输入的本地端口等待TCP连接。
- 断开连接(Disconnect) 终止当前连接中的TCP连接。
- 信息窗 标示TCP/IP连接相关信息的部分。

### <span id="page-34-2"></span>6.3 RS232(串行端口部分)

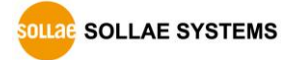

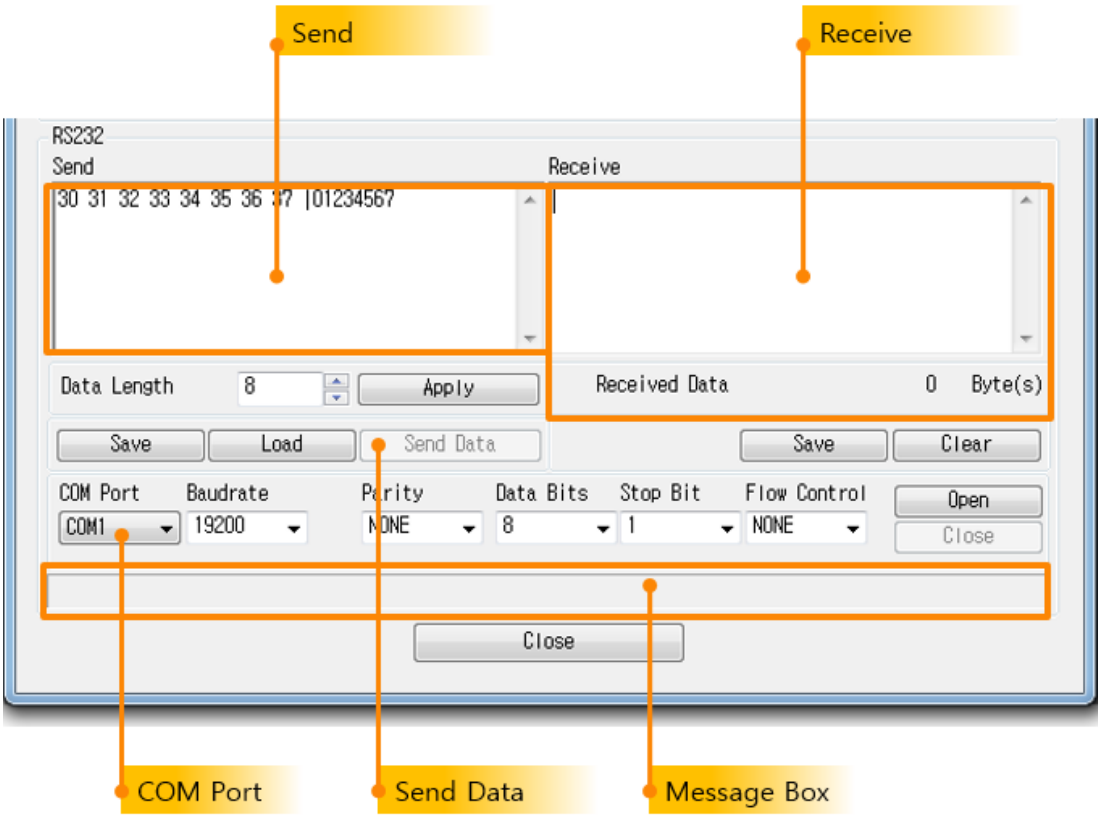

图 6-3 RS232 接口

#### <span id="page-35-0"></span>6.3.1 发送数据(Serial TX)

输出自串行端口向以太网传输数据的位置。

- 数据大小 调整输出数据的大小。
- 应用 应用调整的恶数据大小。
- 保存(Save) 保存需要传送的数据。
- 调出(Load)

提取要传送的文件。

● 传输数据(Send) 传送在输出数据的数据。

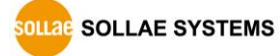

#### <span id="page-36-0"></span>6.3.2 接收的数据(Serial RX)

输出自以太网通过串行端口接收的数据。

- 保存(Save) 保存接收的数据。
- 删除(Clear) 删除接收画面标示的数据。

#### <span id="page-36-1"></span>6.3.3 串行端口设定部分

选择连接PC的串行端口并设定参数值的部分。

- COM 端口 选择连接产品PC的COM端口。
- 串行速度 / 校验 / 数据位 / 停止位 /流量控制 设定各项目同产品设定值。
- 打开(Open) 打开所选择对应COM端口的按钮。
- 关闭(Close) 关闭打开状态的COM端口的按钮。
- 信息窗 标示COM端口相关信息的地方。

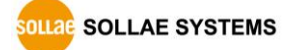

### <span id="page-37-0"></span>6.4 双向数据传输测试

通过以太网连接到ezTCP

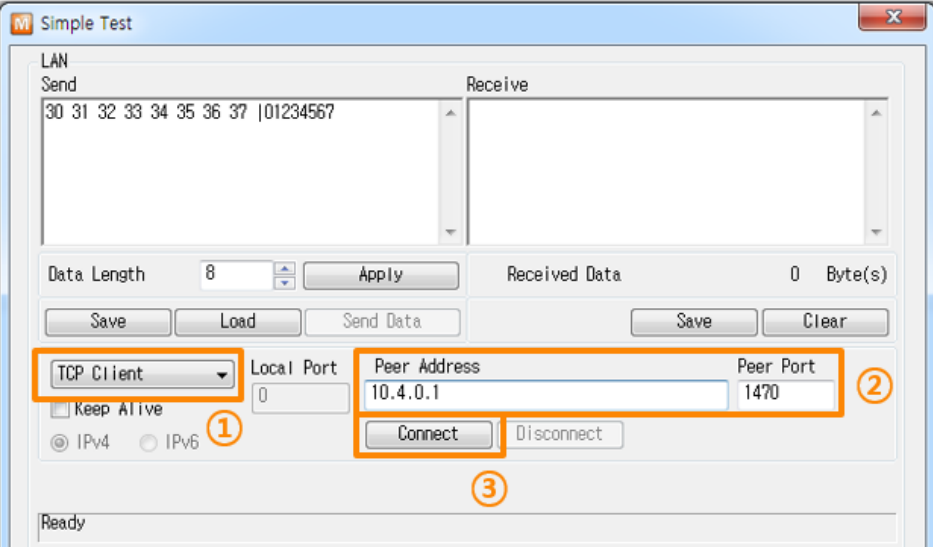

图림 6-4 通过LAN连接TCP

- ① 选择TCP客户端口
- ② 准确输入对应产品的IP地址与端口号码。
- ③ 按[连接]按钮的(TCP服务器模式的情况[等待连接])按钮
- 打开RS232端口

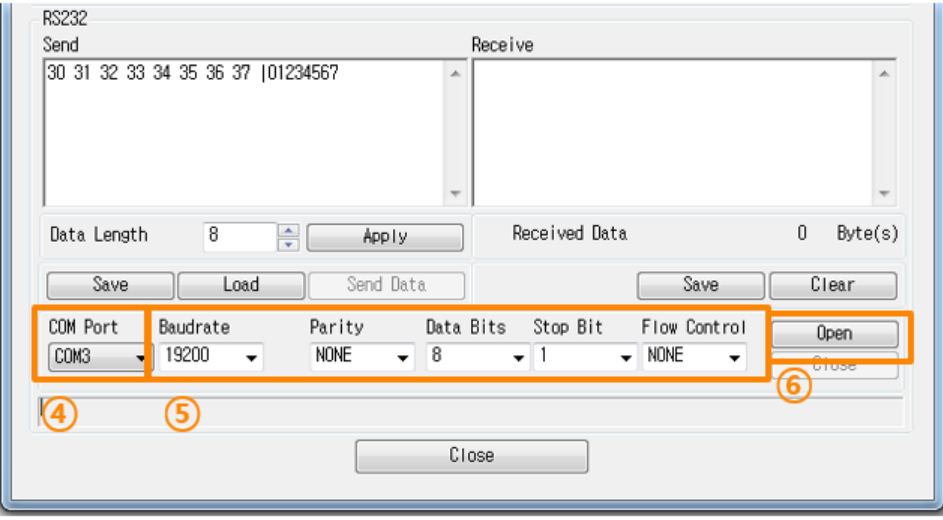

图 6-5 通过串行COM 打开

- ④ 选择连接ezTCP的PC的串行端口
- ⑤ 将速度,数据位等串行端口设定同ezTCP参数
- ⑥ 点击[打开]按钮

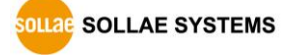

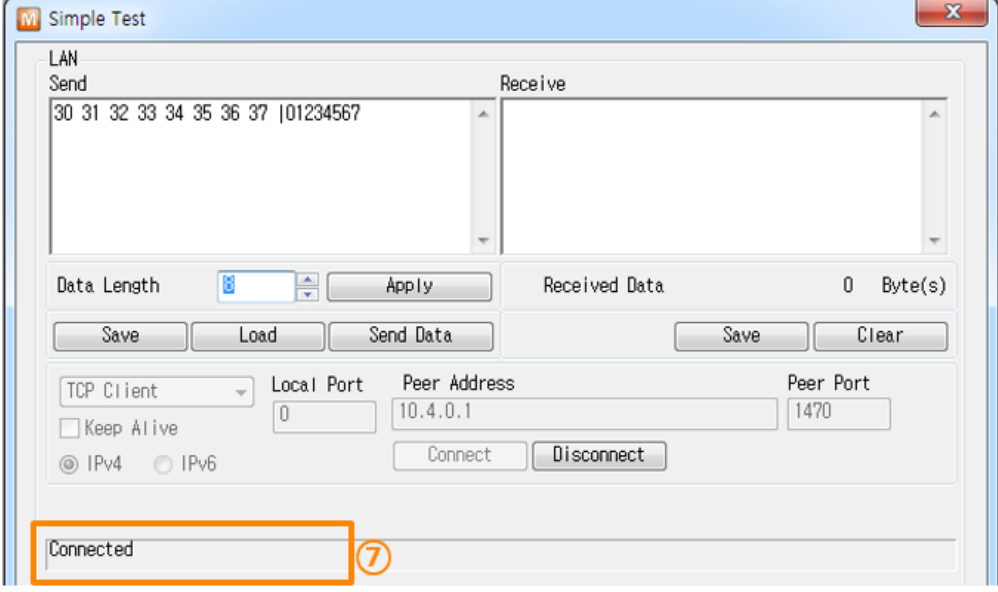

**●** 确认TCP连接及串行端口连接

图 6-6 确认TCP连接

⑦ TCP 连接是否正常通过下方信息框查询。

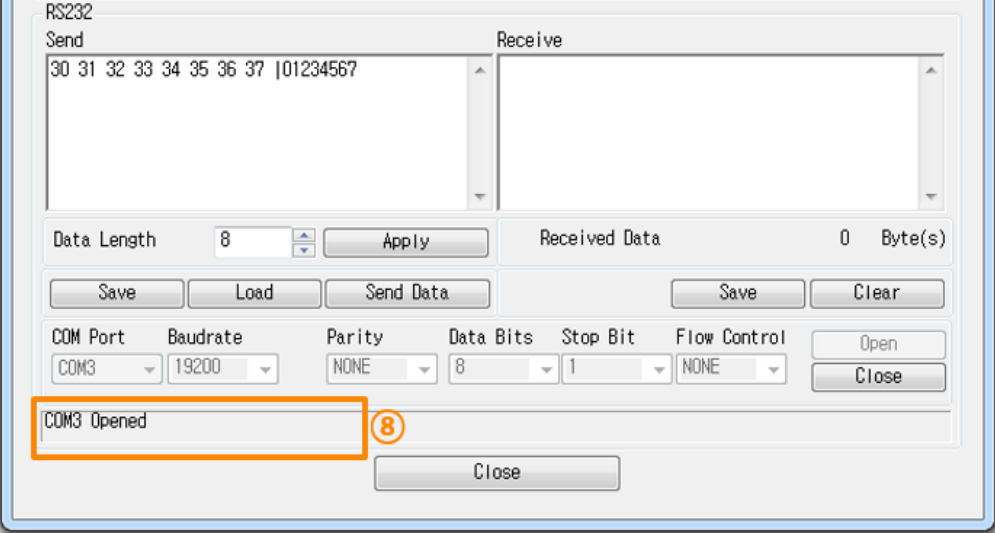

- 图 6-7 确认COM端口打开
- ⑧ 确认串行端口是否正常

双向数据传输

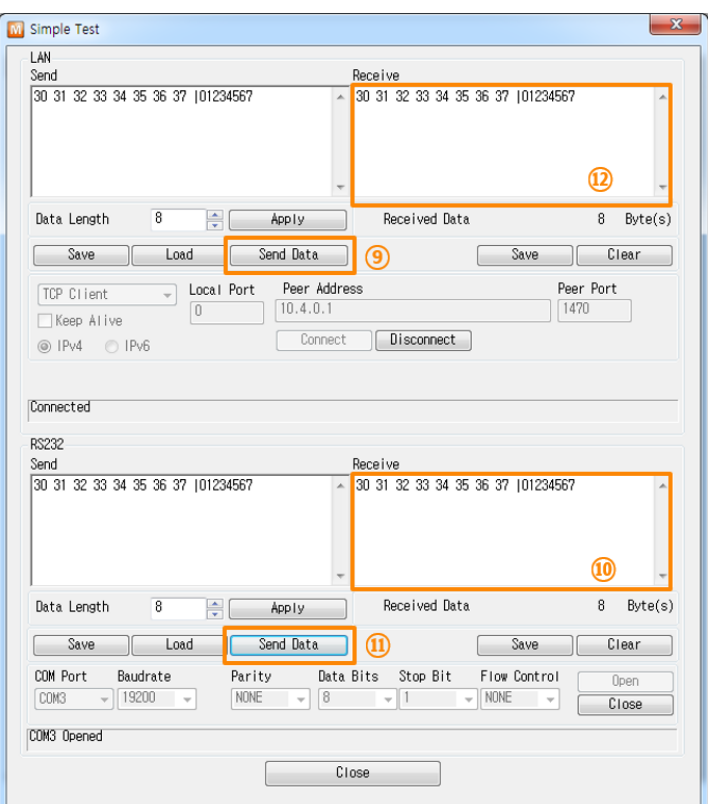

图 6-8 正常数据传送

- ⑨ 电击LAN的[发送数据]按钮
- ⑩ 确认在⑨发送的数据时候标示

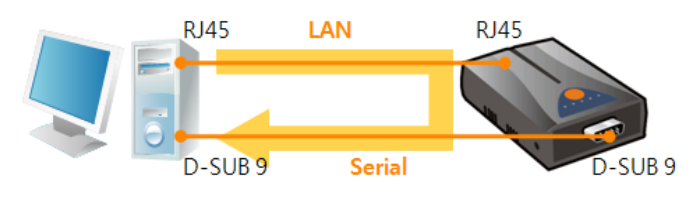

图 6-9 LAN → RS232

- ⑪ 电击RS232的[发送数据]按钮
- ⑫ 确认在⑪发送的数据时候有标示

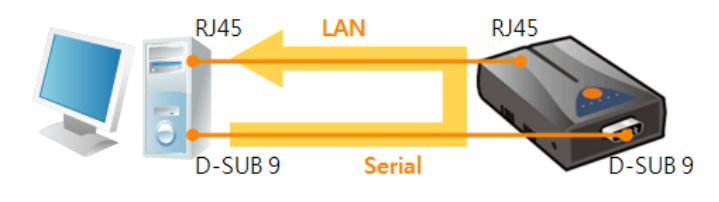

图 6-10 RS232 → LAN

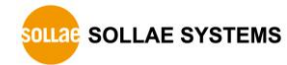

# <span id="page-40-0"></span>7 Modbus/TCP 测试

### <span id="page-40-1"></span>7.1 Modbus/TCP 测试程序

在ezManager选择CIE-M10 / CIE-H10,在程序右下侧出现如下Modbus/TCP测试程序图。通过 此利用Modbus/TCP协议,可进行核实相应产品的输入,控制输出的测试。

#### <span id="page-40-2"></span>7.1.1 程序构成

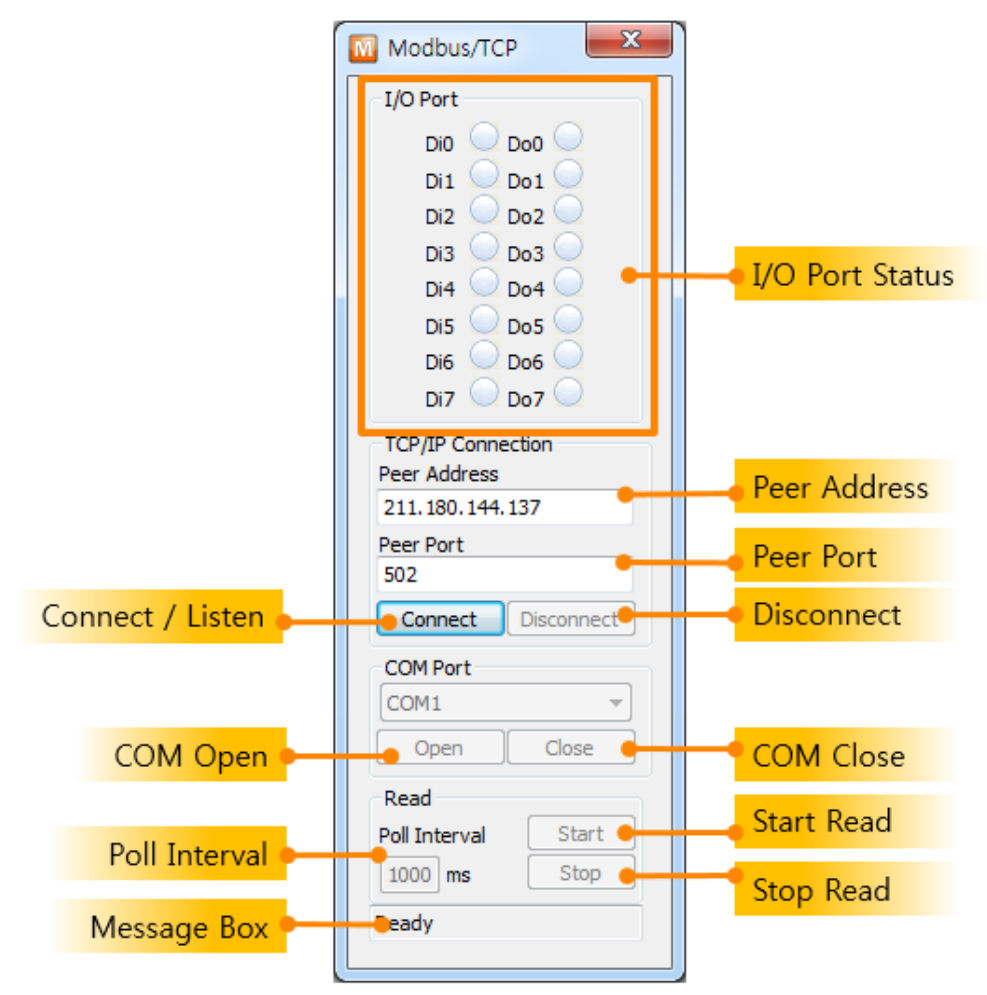

图 7-1 Modbus/TCP 测试程序

● I/O 端口状态

体现8个各输入与输出端口的状态。LED图像端口状态为ON的情况标示为绿色。

连接/等待连接

产品按Modbus/TCP手动连接的情况出现此[连接]按钮。测试程序通过此[连接]按钮试图 进行连接。产品按Modbus/TCP自动连接的请框出现[等待连接]按钮。测试程序通过此[等

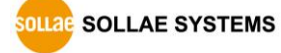

待连接]按钮等待连接。

- 程序的连接模式(自动或是手动)将符合设定的自动被设定。
	- 断开连接 断开Modbus/TCP连接。
	- COM 端口 产品通信模式为[串行 Modbus/TCP]时此部分被激活。选择与产品连接的PC串行端口。
	- 打开 / 关闭 为了关闭或打开所选择的COM端口的按钮。
	- 通信周期 测试程序按Modbus/TCP工作时设定传送query的周期。
	- 开始读取 / 停止 测试程序按Modbus/TCP主工作时,决定是否发送query的按钮。

#### <span id="page-41-0"></span>7.1.2 数字输入/输出 通信测试

利用Modbus/TCP测试程序进行简单的输入/输出监视及控制测试的过程。在此同 Modbus/TC P标准产品做为从设备手动连接。测试程序为主设定自动启动的例。

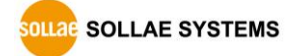

#### ezManager 使用说明书 Ver. 1.8

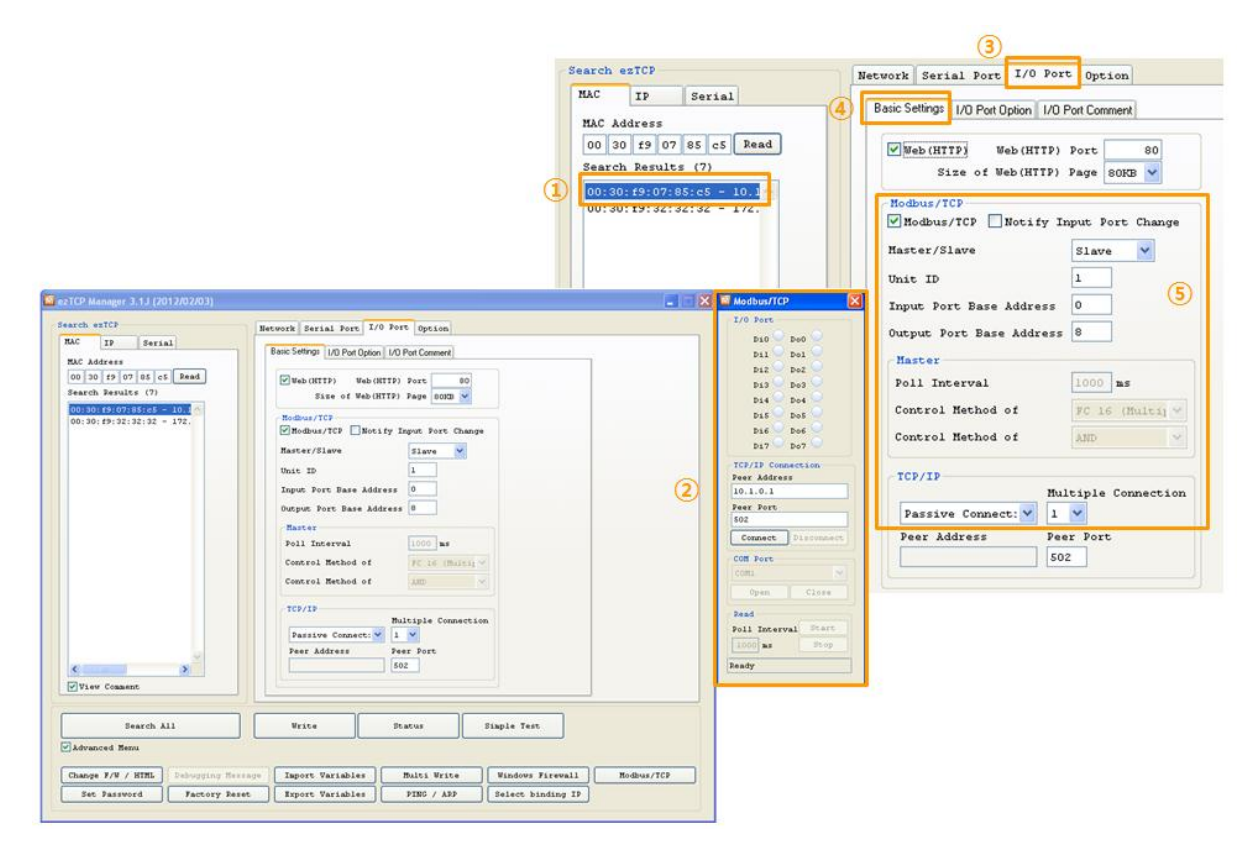

图 7-2 Modbus/TCP 测试准备

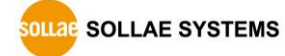

- 产品设定
	- 搜索产品并在[搜索结果]进行选择
	- 确认在ezManager的右侧是否出现Modbus/TCP程序
	- 点击[I/O端口]文本框
	- 点击[控制方式]栏
	- 有关Modbus/TCP连接设定: 按图内容设定
- 连接及通信测试

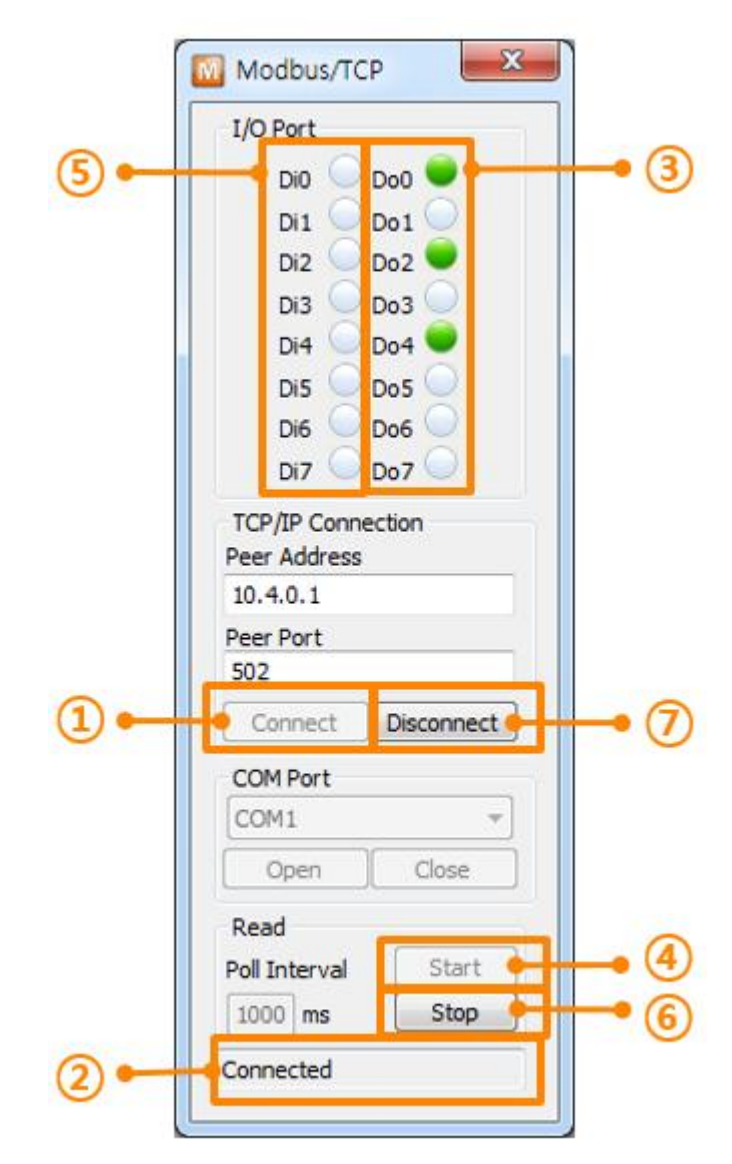

图 7-3 Modbus/TCP 连接及通信测试

- 点击[连接]按钮
- 确认[信息窗]的 "完成连接"消息
- 各数字输出通过鼠标点击进行测试
- 在产品输入端口给其输入信号后,核实是否出现在测试程序上。

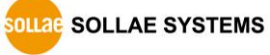

⑤ 通过[断开连接]按钮结束Modbus/TCP连接

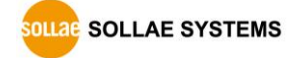

### <span id="page-45-0"></span>8 固件 / HTML 变更

#### <span id="page-45-1"></span>8.1 固件升级

固件是在ezTCP内启动产品的重要软件。因不定期的修正固件及增加客户要求的特殊事项等功 能而不定期的进行升级。另外,推荐使用者使用最新固件。各产品的最新固件及下载及历史固件, 请查看我公司网页。

#### <span id="page-45-2"></span>8.1.1 通过网络的固件下载

固件下载通过网络实行,程序如下。

- 最新固件下载 在PC下载最新固件文件。最新固件可在我公司下载。
- 进入ISP模式 为了下载固件将产品启动为ISP模式。
- **●** 准备TFTP客户端实行及传送

为了传送固件文件,实行TFTP客户端程序。按ezManager的[变更固件/ HTML]按钮实行 TFTP客户端。

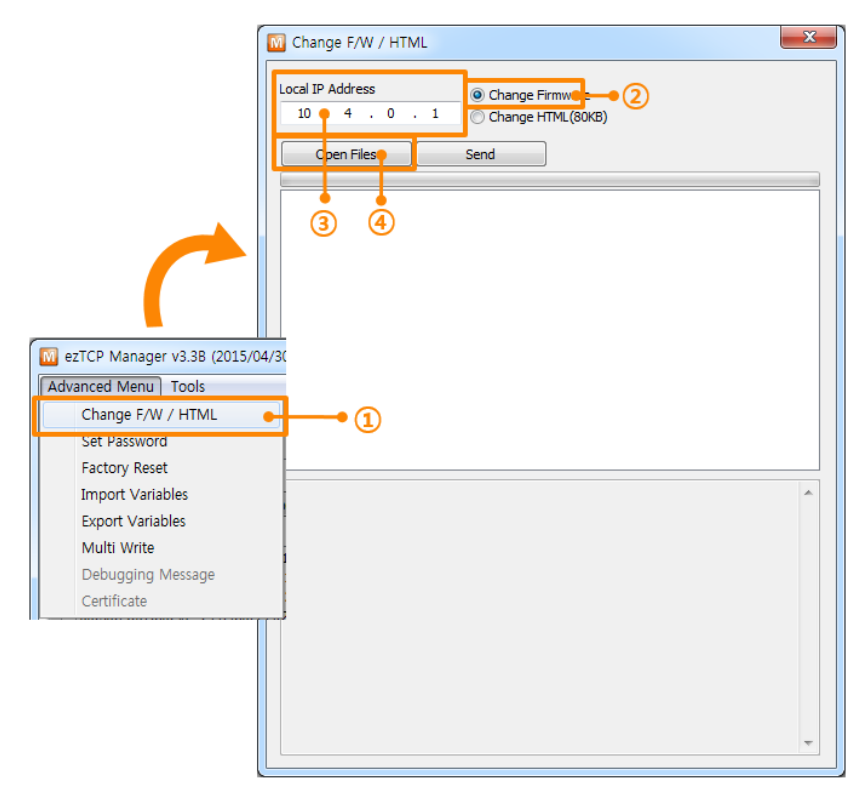

图 8-1 实行TFTP客户端及传送准备

① 选择[查看高级按钮]打开下面目录

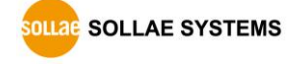

- 按[变更固件/ HTML]按钮后实行TFTP客户端
- 选择及确认[变更固件]选项
- 输入要传送固件产品的IP地址
- [打开固件 / HTML]按钮提取所选择文件的窗口
- 固件文件选择及传送

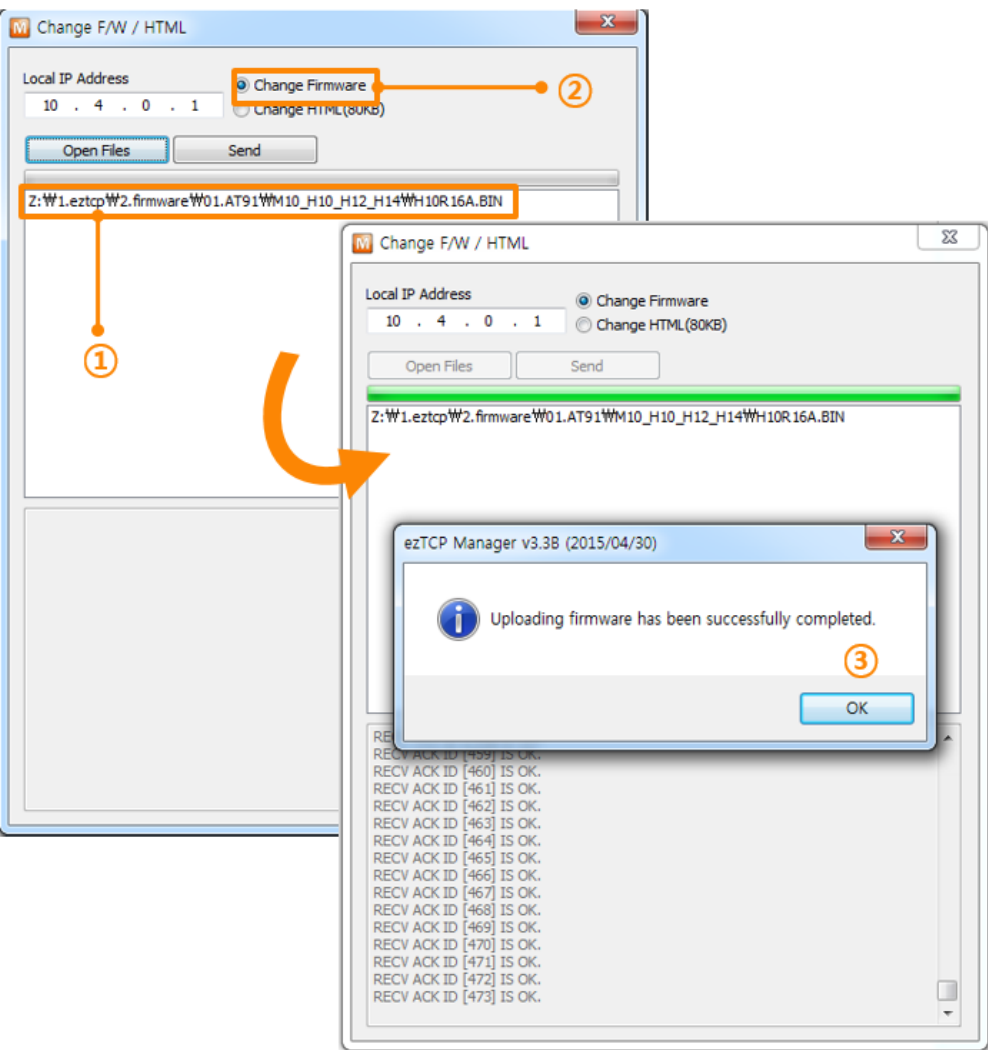

图8-2 固件传送

- 确认选择的固件路径及文件名
- 点击[传送]按钮传送固件文件
- 完成传送后确认完了信息

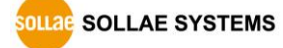

#### <span id="page-47-0"></span>8.1.2 通过串行的固件下载

类似CSW-H80的无线产品组通过RS232端口到串行的固件传送。程序如下。

- 最新固件下载 在PC下载最新固件。最新固件可在我公司网站下载。
- 打开串行端口

通过交叉电缆连接PC的COM端口与产品的RS232端口。然后实行ezManager,通过[串行] 文本框打开对应COM端口。

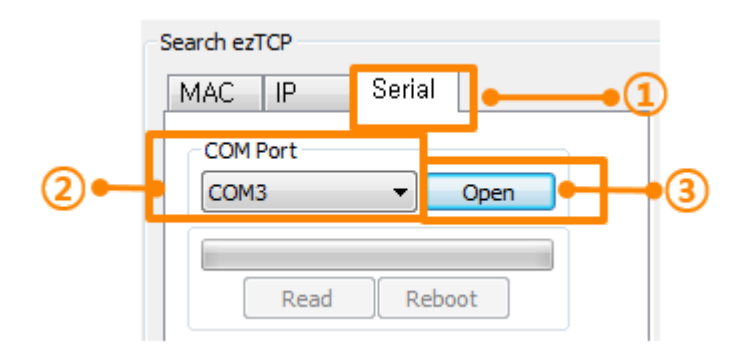

#### 图 8-3 打开串行端口

- ① 点击[串行]文本框
- ② 选择连接的COM端口
- ③ 通过[打开]按钮打开COM端口
- 实行串行固件传送程序 为了固件传送实行ezManager的串行固件传送程序。[变更固件 / HTML]按钮实行。

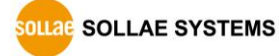

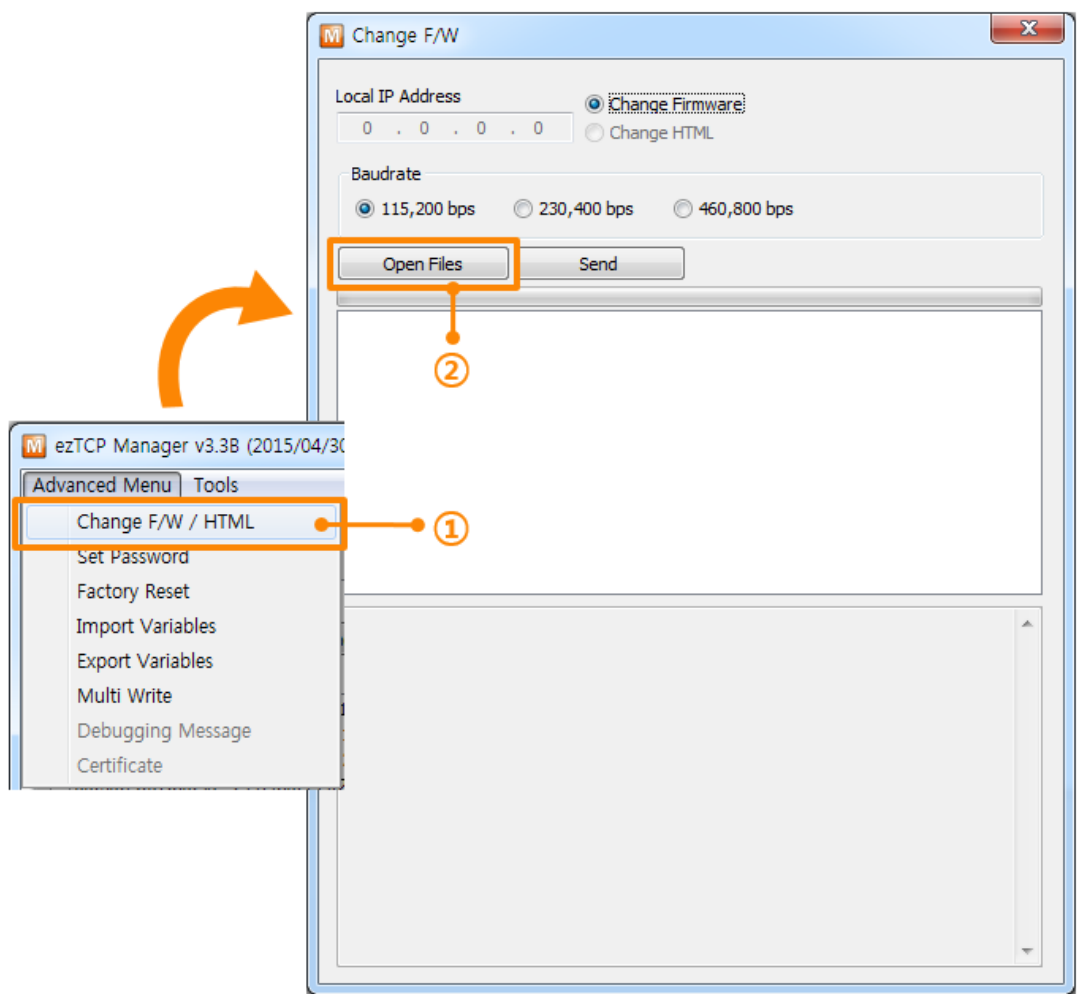

图 8-4 实行TFTP客户端及传送准备

- ① 打开[查看高级目录]打开下面的目录
- ② 点击[变更固件/ HTML]按钮 实行传送程序
- ③ 点击[打开固件/ HTML] 按钮选择文件提取窗口
- 选择固件文件及传送

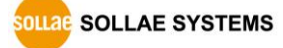

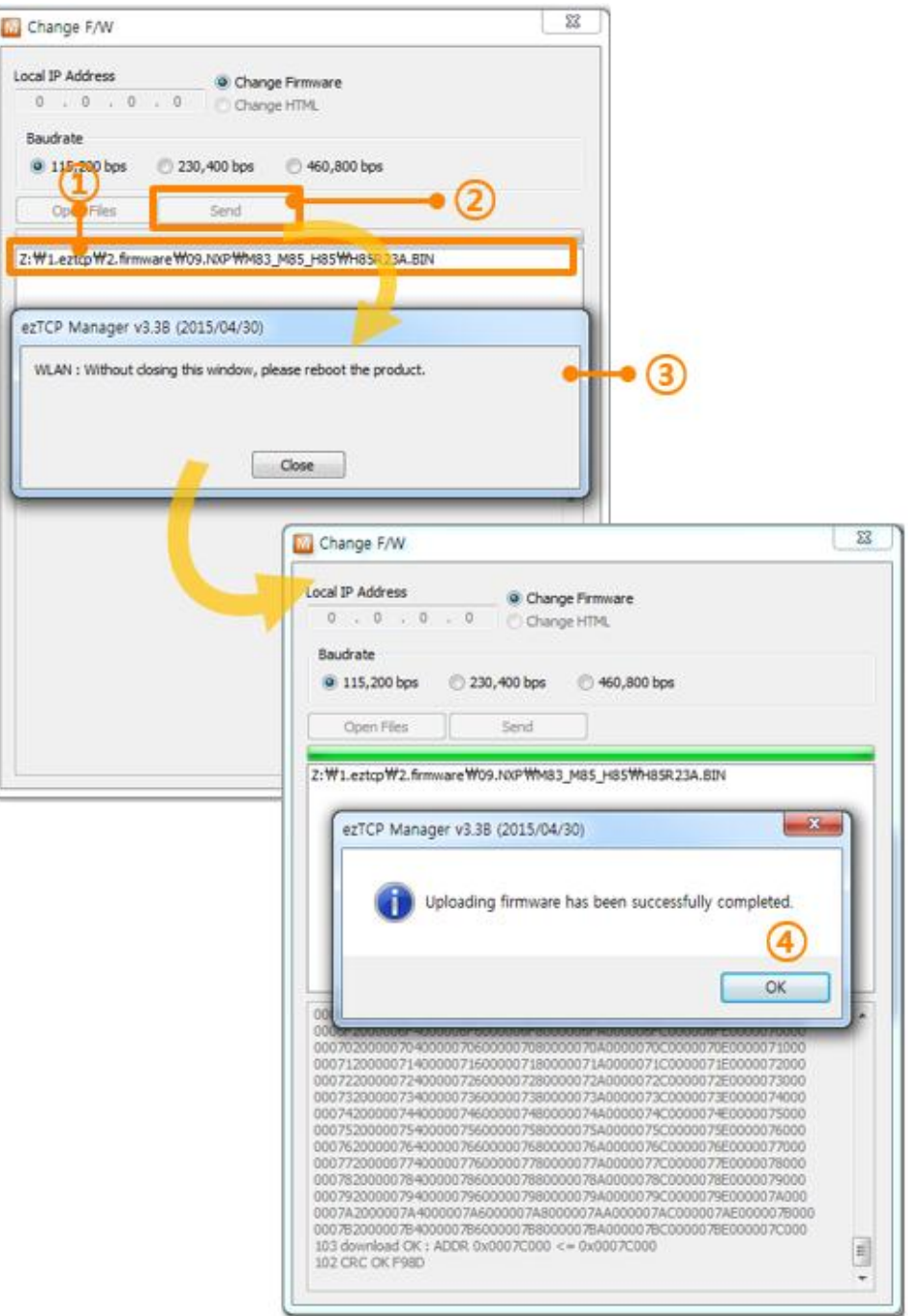

图 8-5 固件传送及结束

- ① 确认被选择的文件的路径及文件名
- ② 点击[传送]按钮
- ③ 重新加入产品电源
- ④ 完成传送后确认文件信息

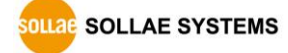

#### <span id="page-50-1"></span><span id="page-50-0"></span>8.2 变更 HTML

#### 8.2.1 下载HTML文件

CIE-M10与CIE-H10是串行↔以太网转换服务器也是远程数字连接控制设备。两个产品都可以 通过HTTP,利用浏览器进行连接监视及控制。此时使用的浏览器页面,客户可直接制作及上传。 此过程同固件升级并通过网络完成。

ISP模式是可以下载我公司提供的固件(启动ezTCP的软件)的模式。固件下载通过以太网(LAN) 完成,顺序如下。

- 制作需要使用的网页 制作需要使用的HTML文件并记住路径准备上传。
- 进入ISP模式 将产品启动为ISP模式。
- **●** 实行TFTP客户端及传送准备 为了固件传送实行TFTP客户端程序。按ezManager的[变更 固件 / HTML]按钮实行TFTP 客户端。

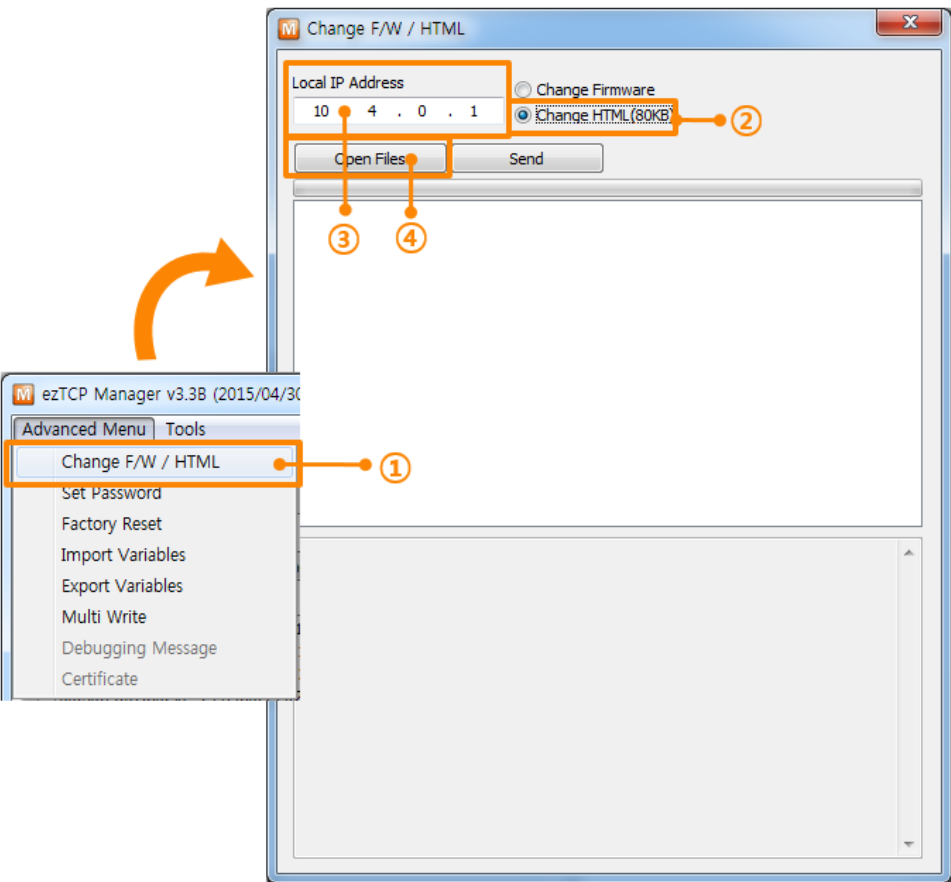

图 8-6 TFTP 实行客户端及传送准备

- ① 点击[查看高级目录]打开下面目录
- ② 点击[变更固件 / HTML ]按钮实行TFTP客户端
- ③ 选择[HTML 变更]选项
- ④ 输入需要传送HTML文件的产品IP地址
- ⑤ [打开固件/ HTML]按钮提取HTML文件及有链接的文件
- 选择及传送固件文件

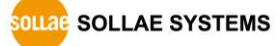

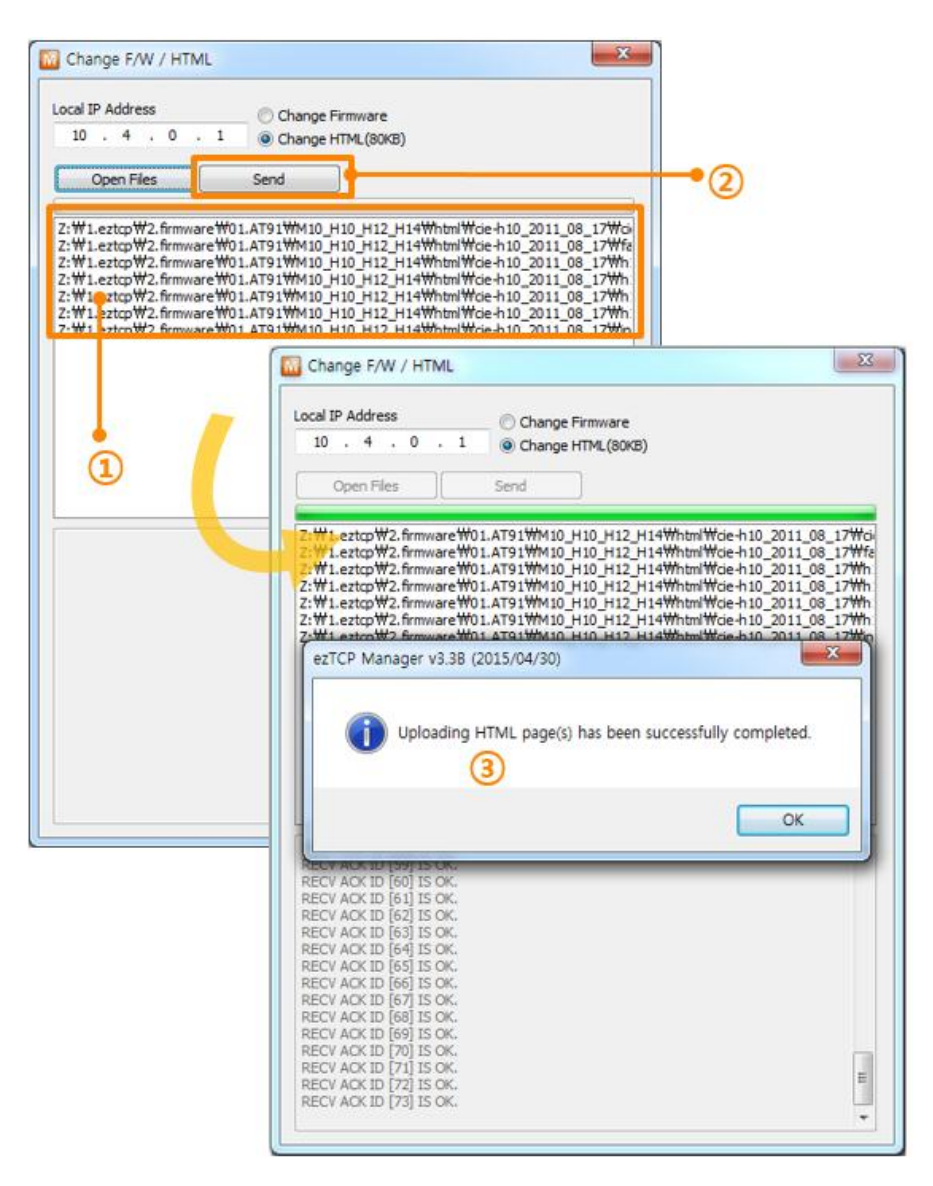

图 8-7 传送HTML文件

- ① 确认选择的文件路径及文件名
- ② 点击[传送]按钮传送固件
- ③ 完成传送后确认完了提示框

工厂出场时内存基本网页,并在我公司网页提供HTML文件样品。

### <span id="page-53-0"></span>9 ezManager 工作顺序

#### <span id="page-53-1"></span>9.1.1 通过以太网设定

检测事项

为了此需要通过网络连接PC与产品的状态。在相同网络的情况,可通过[MAC地址]栏,在 不同网络的情况可利用[IP地址]文本框进行设定及读取。

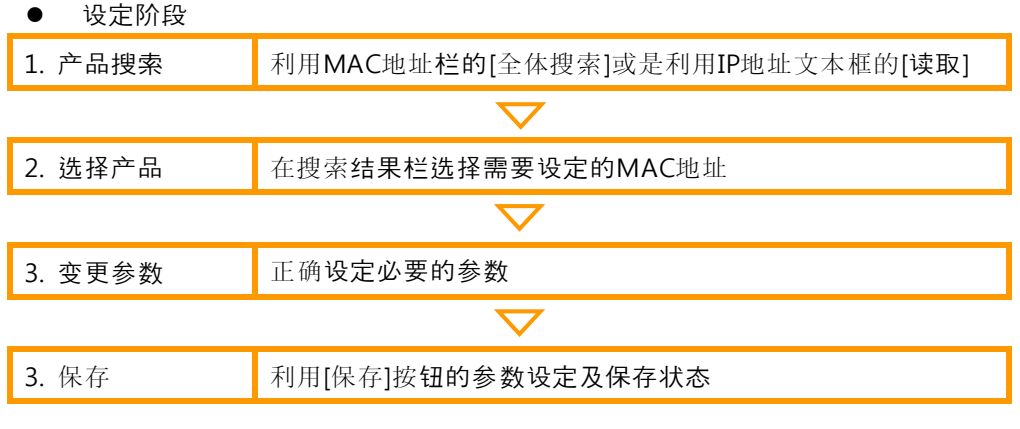

#### 图 9-1 通过网络的设定顺序

#### <span id="page-53-2"></span>9.1.2 通过串行设定

#### 检查事项

为了通过RS232端口使用ezManager,需要通过PC与RS232交叉电缆连接。另,产品需 要通过[串行设定模式]工作。进入模式后,通过ezManager的串行文本框可进行设定参数。

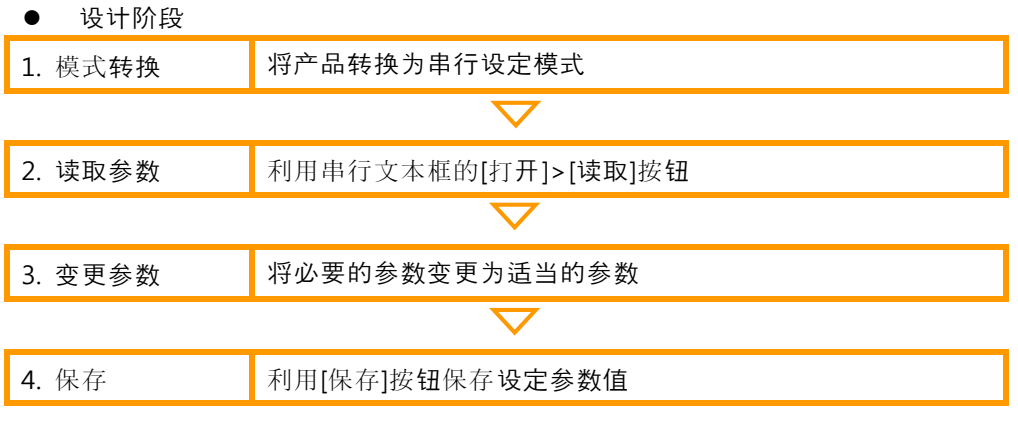

图 9-2 通过串行设定的程序

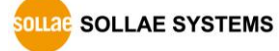

设定阶段 2号 读取参数值程序

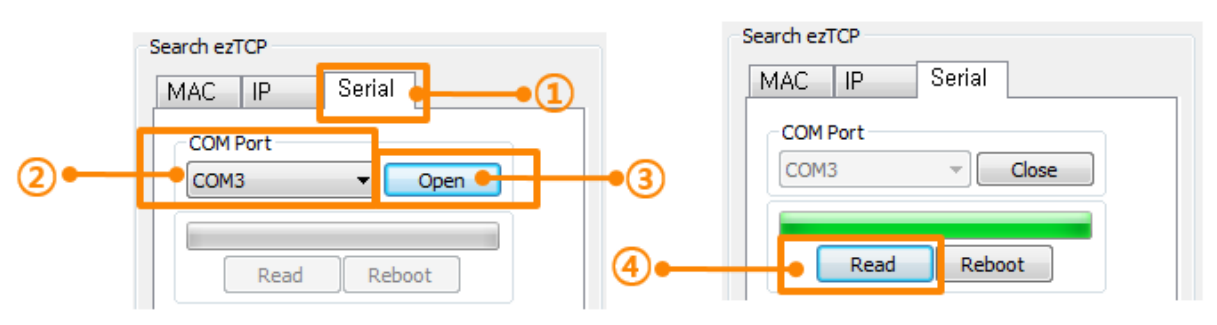

- 图 9-3 通过串行读取参数值顺序
- ① 选择串行栏
- ② 选择连接的COM端口
- ③ 通过[打开]按钮打开COM端口
- ④ 通过[读取]按钮读取参数

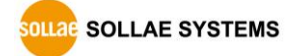

# <span id="page-55-0"></span>10 其他功能

### <span id="page-55-1"></span>10.1查看当前状态

通过网络可查看ezTCP的当前状态。通信出现问题及即时确认产品状态时使用。

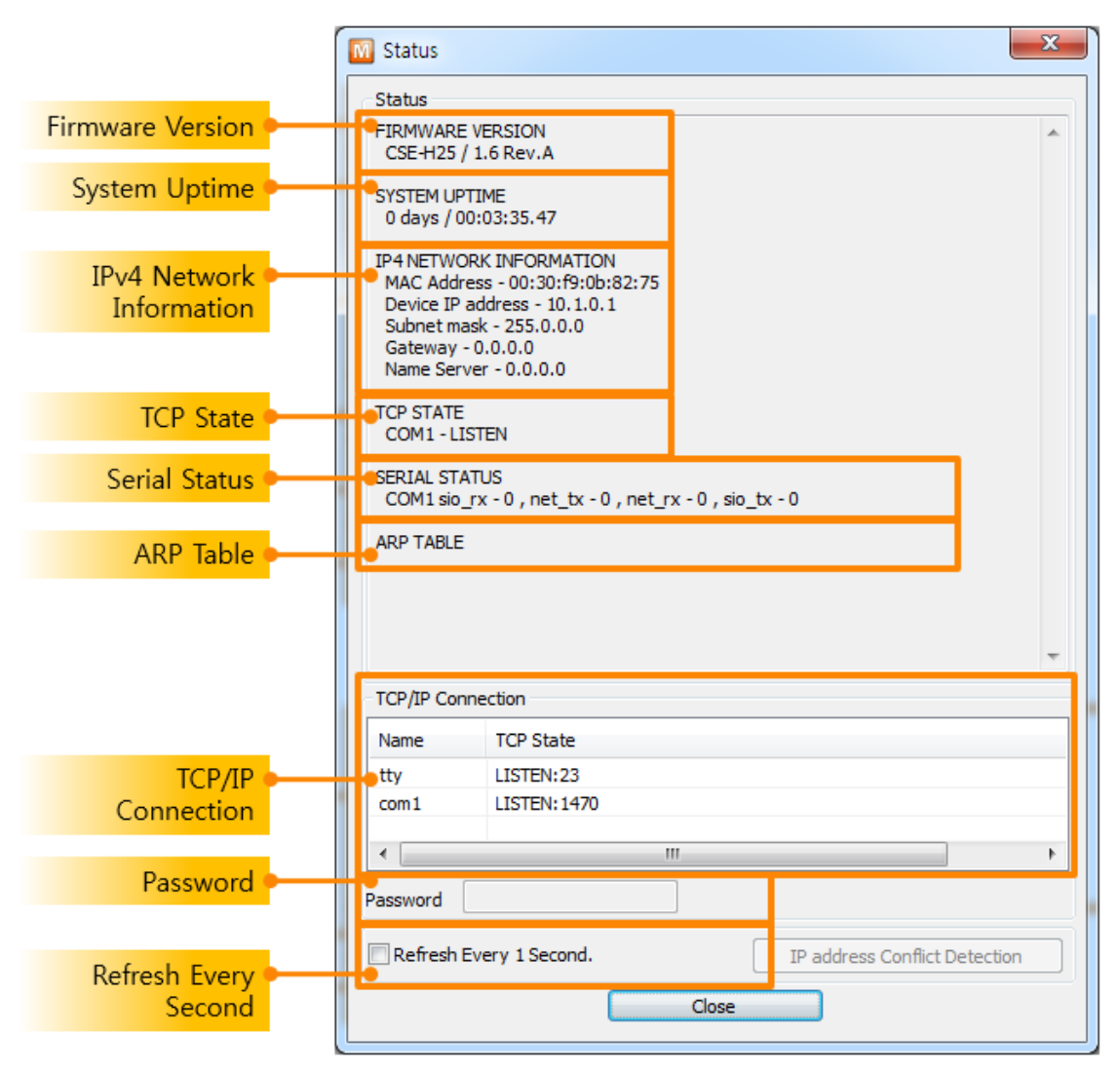

图 10-1 查看当前状态窗口

- 固件版本信息 (FIRMWARE VERSION) 显示产品型号与固件版本。根据不同产品可能出现固件的文件名, CRC情报等的情况。
- 产品动作时间 (SYSTEM UPTIME) 显示加产品的电源后开始的时间。
- IP地址分配状态 (IP4 NETWORK INFORMATION) 显示分配在产品的IP地址相关参数。自动接收IP地址的情况,可判断是否被分配。

● TCP 状态 (TCP STATE) 按端口显示TCP连接状态。

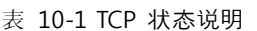

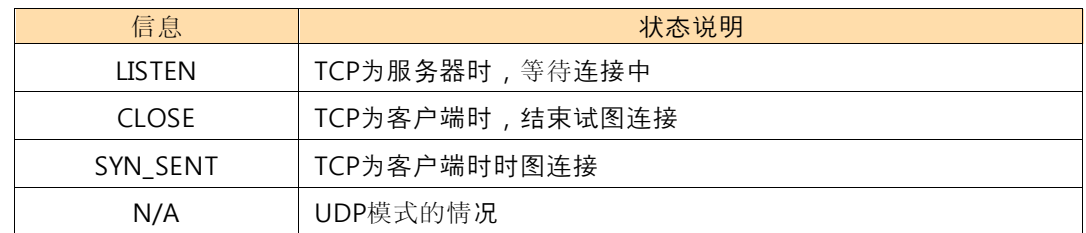

数据 送/收 量

按各COM端口显数据送/收亮。 (单位: 字节)

表 10-2 数据传/送量

| 项目     | 说明                |  |
|--------|-------------------|--|
| sio rx | 自串行端口接收的数据量       |  |
| net tx | 向网络传送的数据量         |  |
| net rx | 自网络通信对方HOST接收数据的量 |  |
| sio tx | 通过串行端口传送的数据量      |  |

 $\bullet$  ARP  $\bar{x}$ 

显示产品的ARP表。连接TCP或发送 / 接收UDP数据的情况, 登录对应IP地址与MAC地址 到ARP表。此信息持续60秒,超过50秒将ARP数据包广播。没有应答的状态为0秒时,相 应的信息将消失,其间出现应答将更新为60秒。

● TCP/IP 连接

一起显示各会话的TCP/IP连接状态同远程HOST的IP地址与端口信息。不仅如此还可以终 止各会话的TCP连接。点击会话的名称按鼠标右键出现TCP连接对话框。

- 密码输入栏 产品设定了密码的情况,此项显示被激活, 为了在TCP选项列表终止TCP连接,需要先输 入此框的密码。
- 1秒间隔查看当前状态 选择此选项约每1秒更新当前状态。
- 无线网络状态 (Wi-Fi STATUS)

虽然在上画面没有显示,但CSW-H80的情况,可确认无限网络状态。显示频道, 链接速 度及接收信号强度(RSSI - Received Signal Strength Indication)的信息。 接收信号强 度越强越接近0dBm。

WiFi STATUS<br>| Channel : 6<br>| Link State : 54000Kbps<br>| RSSI : -34dBm

图 10-2 无线网状态信息

● 数字输入 / 输出状态 (IO PORT STATUS) 虽然在上面画面没有显示,但CIE-M10/H10的情况可却惹数字输入/输出状态。IN与 O UT分别显示数字输入端口与输出端口状态,显示为0或1。顺序是自左侧到右侧0号~7号 端口。

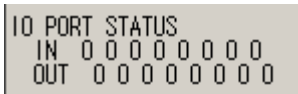

图 10-3 数据输入/输出 端口状态信息

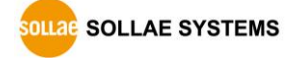

### <span id="page-58-1"></span><span id="page-58-0"></span>10.2查看调试信息

#### 10.2.1 调试信息

ezTCP出现问题时,为了查找原因可查看调试日志。

#### <span id="page-58-2"></span>10.2.2 查看调试程序

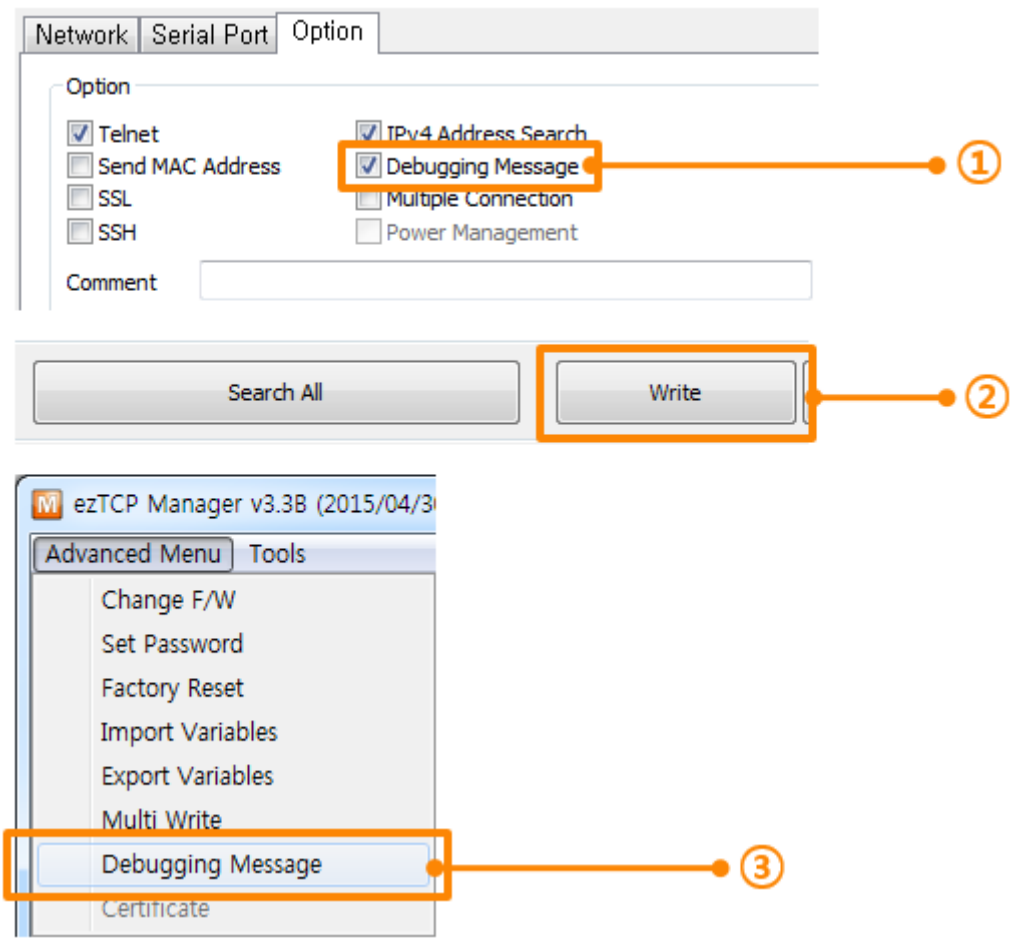

图 10-4 查看调试日志程序

- ① 在[选项]栏选择[查看调试日志]选项。
- ② 按下面目录的[保存]按钮。
- ③ 选择高级目录,点击[查看调试日志]按钮,将创建调试日志窗口。

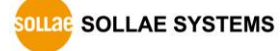

#### ezManager 使用说明书 Ver. 1.8

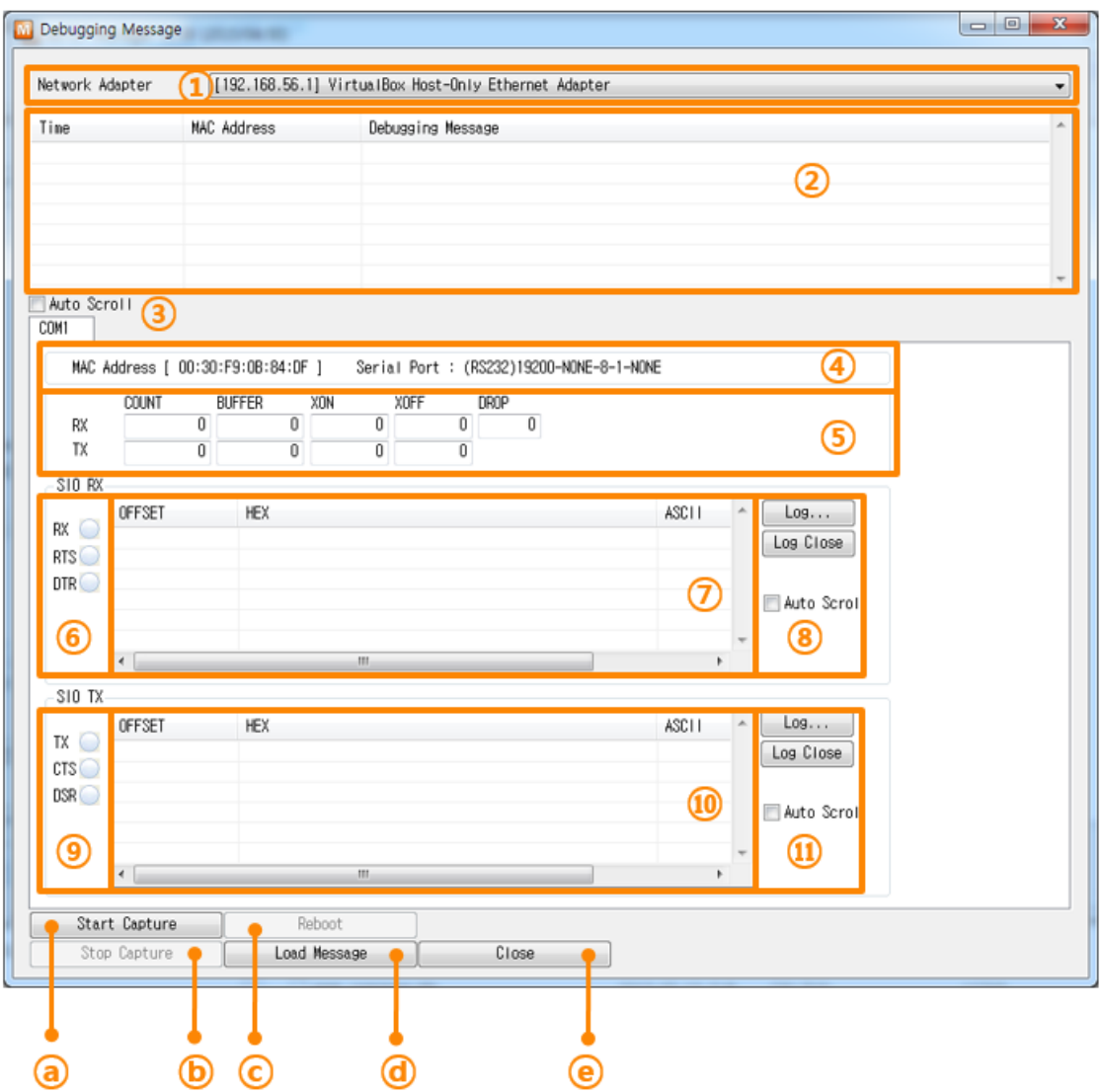

图 10-5 查看调试日志窗口

- 选择接收调试日志网络适配器的位置
- 标示通过LAN接收产品调试信息的位置
- 在②显示最新接收的信息的自动滚动选项
- 所选择信息的MAC地址与串行端口参数信息
- 发送和接收的数据量与XON/OFF信号的送/收量
- 按LED状态显示的串行端口状态。
- 标示自串行端口接收数据的位置
- 将串行数据保存为日志文件, 终止及自动滚动选项的位置
- 通过LED状态显示串行端口状态
- 标示自串行端口接收的数据的位置
- 将串行数据保存为日志文件, 终止及自动滚动选项的位置
- ⓐ 开始截取调试信息的按钮

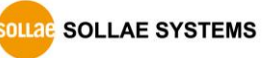

- ⓑ 终止截取调试信息的按钮
- ⓒ 重启所选择产品的按钮
- ⓓ 提取保存的调试信息的按钮
- ⓔ 终止调试信息窗口的按钮
- 使用产品时,发生TCP连接或通信问题时,将相应信息保存为文件并发到我公司,将有利于做 技术支持。
- [查看调试日志]选项只支持UDP数据广播方式 。但因可能会引起超负荷,建议平常关闭此功 能。

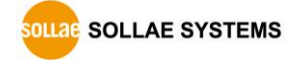

# <span id="page-61-0"></span>11 Revision History

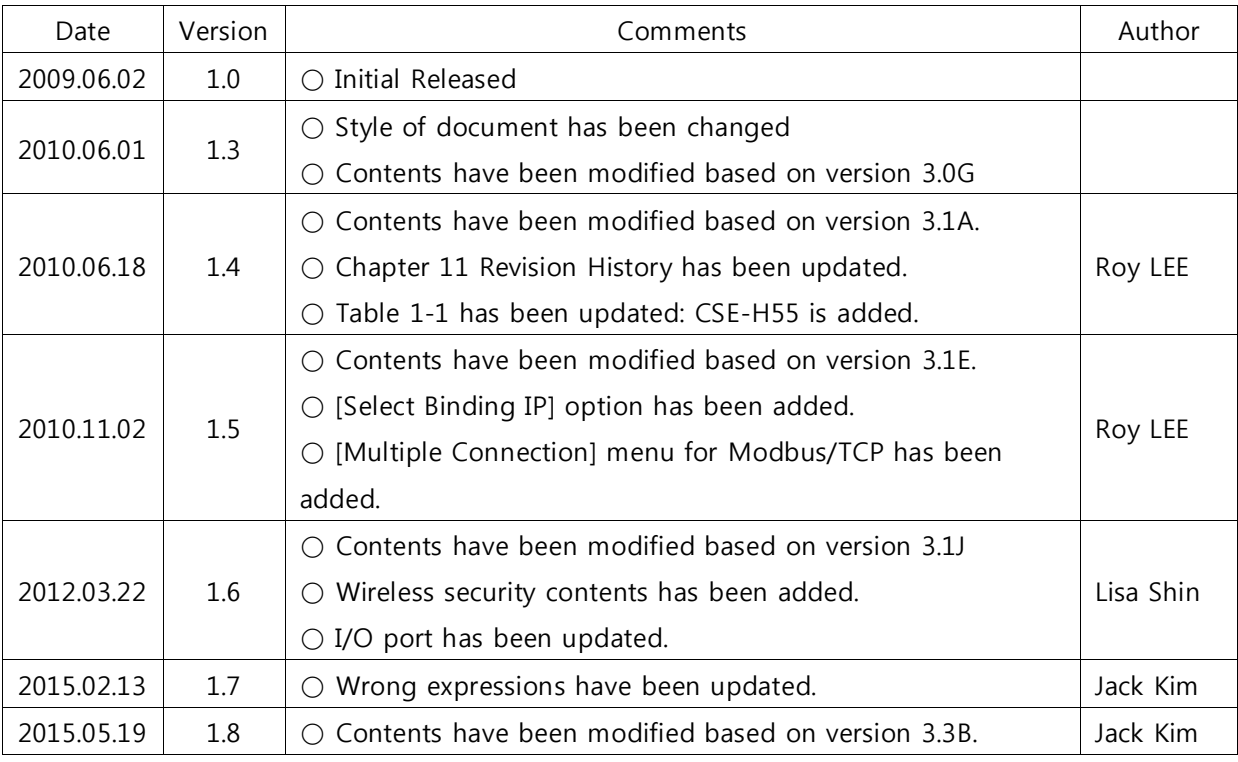